# HP Ink Tank 110 series

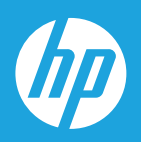

# Uživatelská příručka

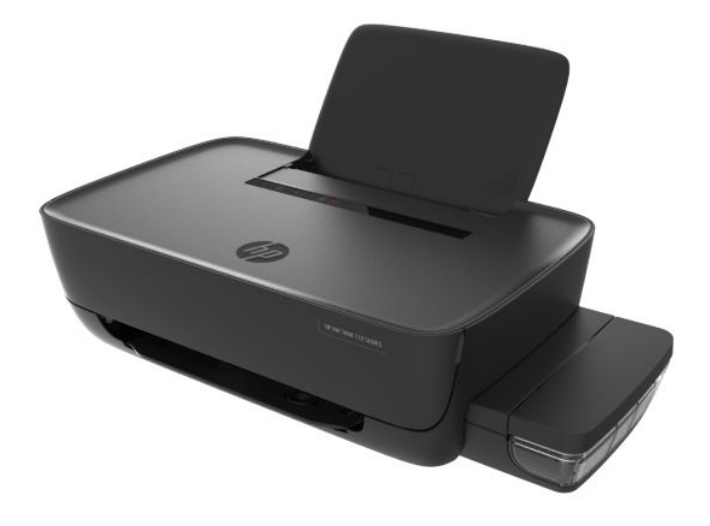

#### **Upozornění společnosti HP**

INFORMACE OBSAŽENÉ V TOMTO DOKUMENTU PODLÉHAJÍ ZMĚNÁM BEZ PŘEDCHOZÍHO UPOZORNĚNÍ.

VŠECHNA PRÁVA VYHRAZENA. KOPÍROVÁNÍ, ÚPRAVY ČI PŘEKLAD TOHOTO DOKUMENTU BEZ PŘEDCHOZÍHO PÍSEMNÉHO SOUHLASU SPOLEČNOSTI HP JSOU AŽ NA VÝJIMKY VYPLÝVAJÍCÍ ZE ZÁKONŮ O AUTORSKÉM PRÁVU ZAKÁZÁNY. JEDINÁ ZÁRUKA K PRODUKTŮM A SLUŽBÁM HP JE URČENA ZÁRUČNÍMI PODMÍNKAMI PŘILOŽENÝMI K TĚMTO PRODUKTŮM A SLUŽBÁM. ŽÁDNÉ ZE ZDE UVEDENÝCH INFORMACÍ NEMOHOU BÝT POVAŽOVÁNY ZA ZÁKLAD PRO VZNIK JAKÉKOLI DALŠÍ ZÁRUKY. SPOLEČNOST HP NENÍ ODPOVĚDNÁ ZA TECHNICKÉ NEBO TISKOVÉ CHYBY OBSAŽENÉ V TOMTO DOKUMENTU.

© Copyright 2018 HP Development Company, L.P.

Microsoft and Windows are either registered trademarks or trademarks of Microsoft Corporation in the United States and/or other countries.

Mac, OS X, masOS a AirPrint jsou ochranné známky společnosti Apple Inc. registrované v USA a jiných zemích.

ENERGY STAR a značka ENERGY STAR jsou registrované ochranné známky americké agentury pro ochranu životního prostředí.

Android a Chromebook jsou ochranné známky společnosti Google LLC.

Amazon a Kindle jsou ochranné známky společnosti Amazon.com, Inc. nebo jejích přidružených společností.

## **Obsah**

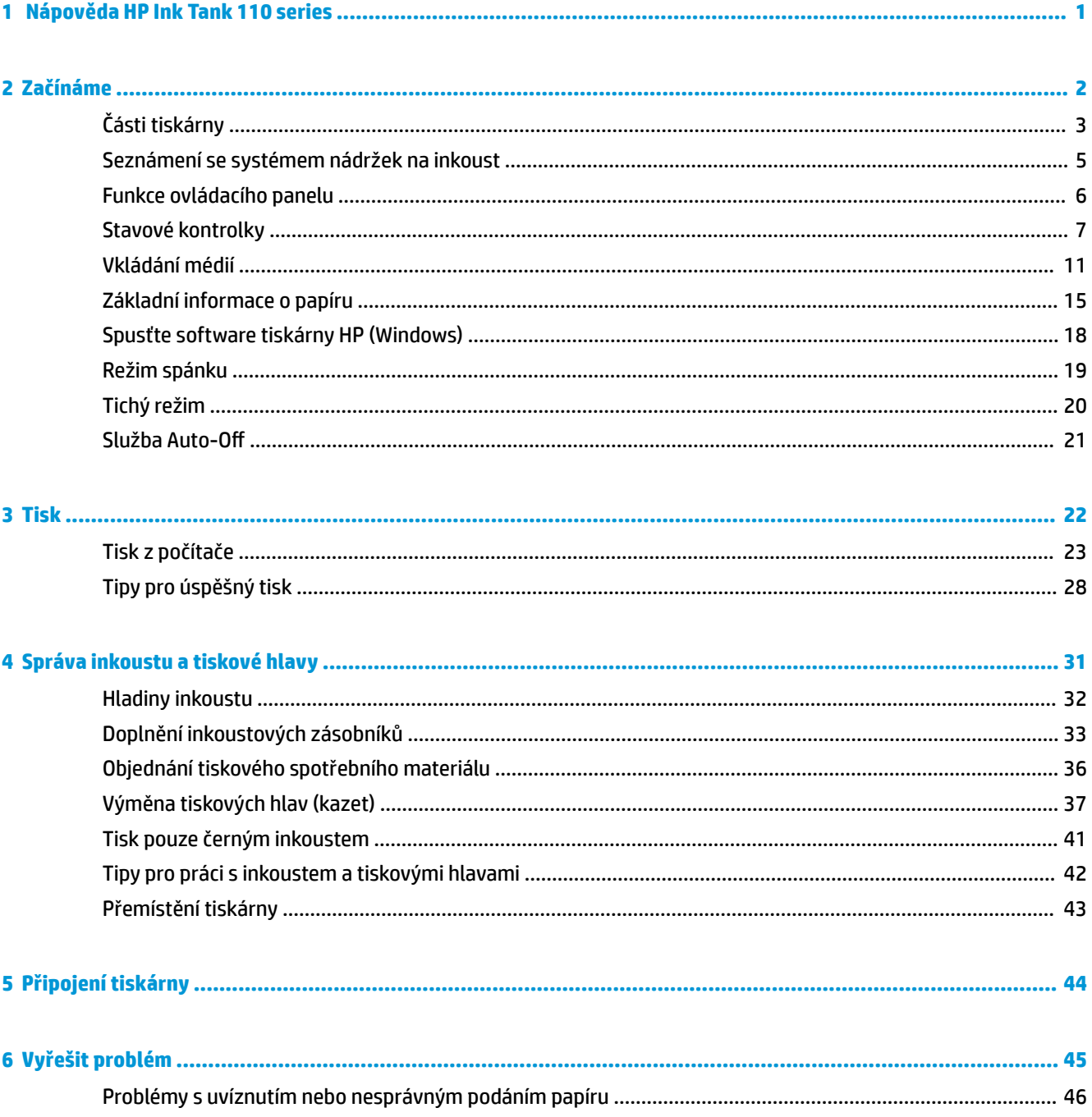

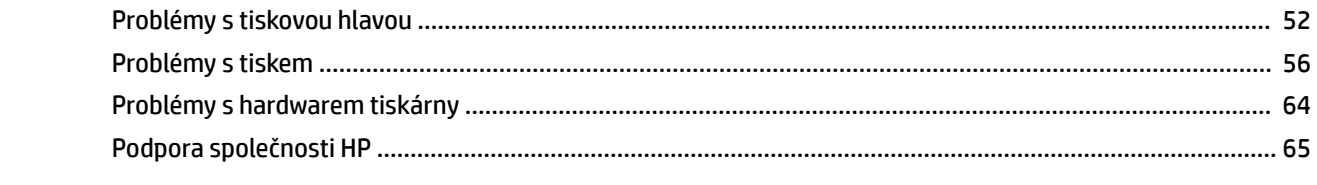

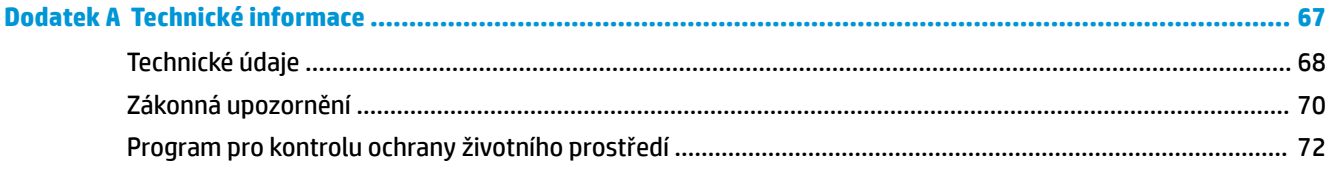

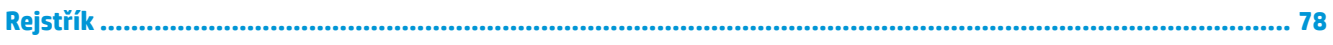

## <span id="page-4-0"></span>**1 Nápověda HP Ink Tank 110 series**

Jak používat tiskárnu.

- [Začínáme na stránce 2](#page-5-0)
- [Tisk na stránce 22](#page-25-0)
- [Správa inkoustu a tiskové hlavy na stránce 31](#page-34-0)
- [Připojení tiskárny na stránce 44](#page-47-0)
- [Vyřešit problém na stránce 45](#page-48-0)
- [Technické informace na stránce 67](#page-70-0)

## <span id="page-5-0"></span>**2 Začínáme**

- [Části tiskárny](#page-6-0)
- [Seznámení se systémem nádržek na inkoust](#page-8-0)
- [Funkce ovládacího panelu](#page-9-0)
- **·** [Stavové kontrolky](#page-10-0)
- [Vkládání médií](#page-14-0)
- [Základní informace o papíru](#page-18-0)
- [Spusťte software tiskárny HP \(Windows\)](#page-21-0)
- [Režim spánku](#page-22-0)
- [Tichý režim](#page-23-0)
- Služba Auto-Off

## <span id="page-6-0"></span>**Části tiskárny**

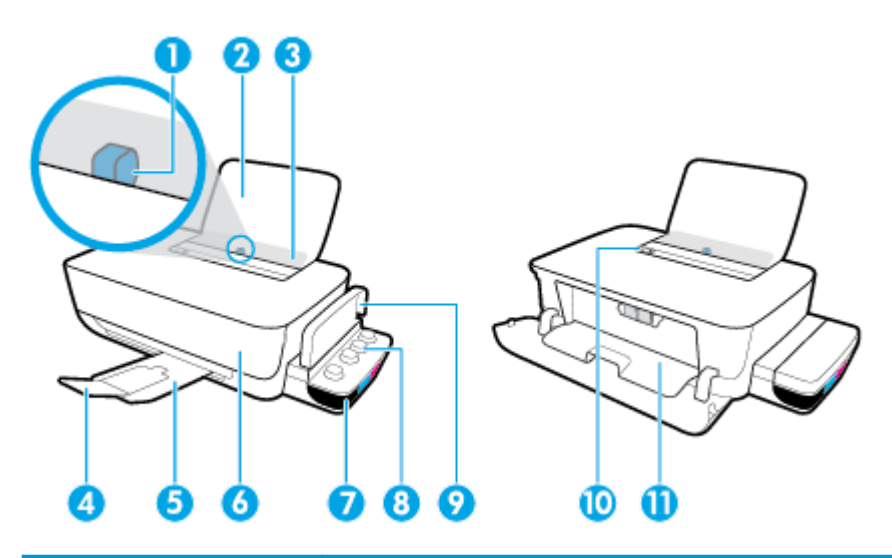

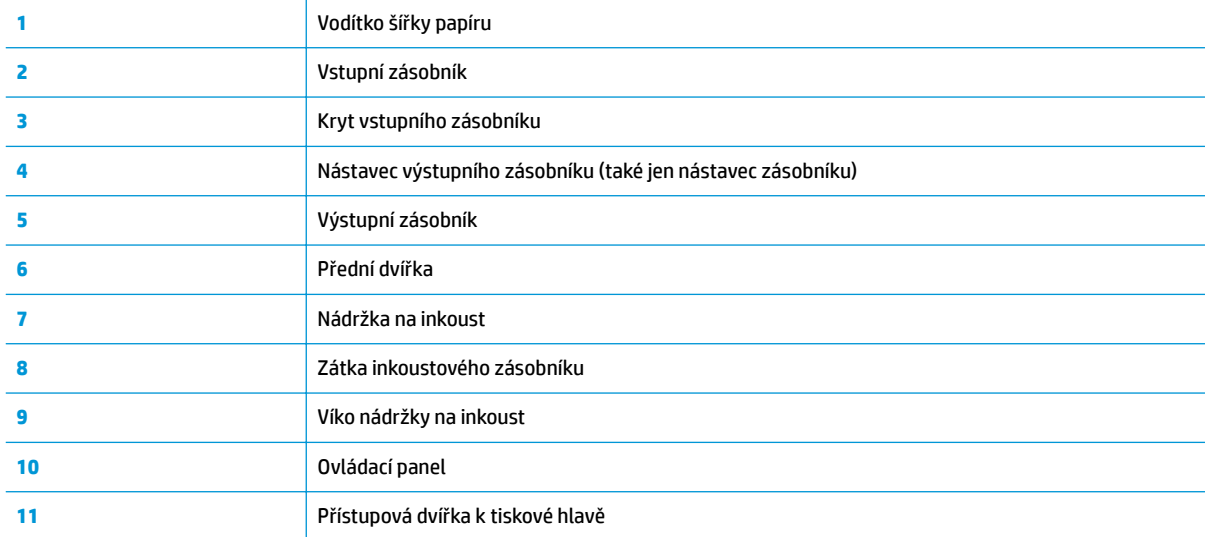

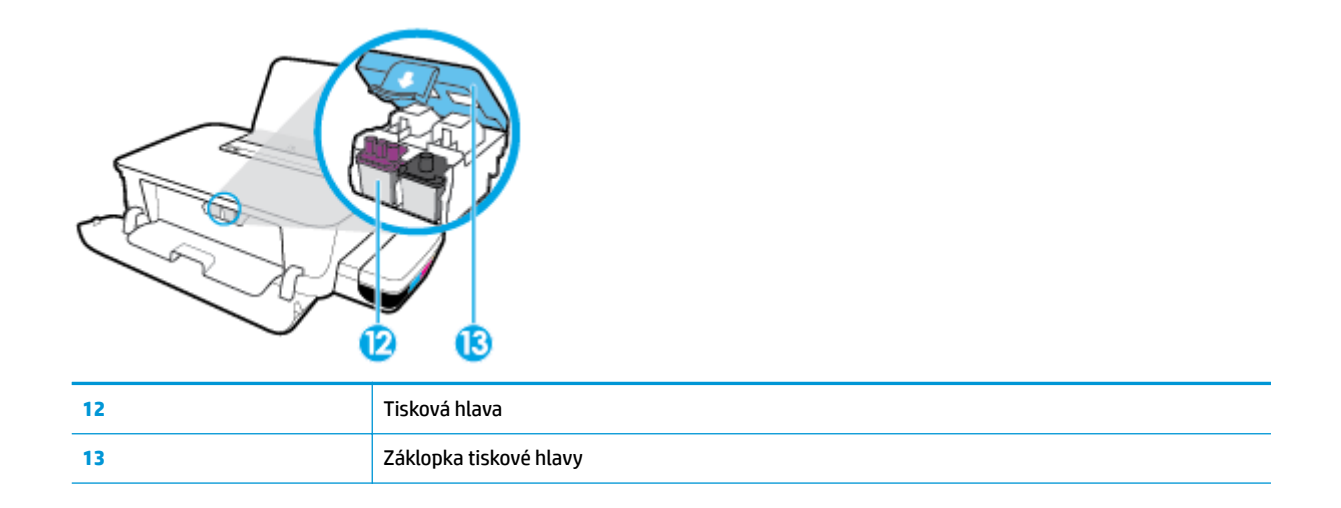

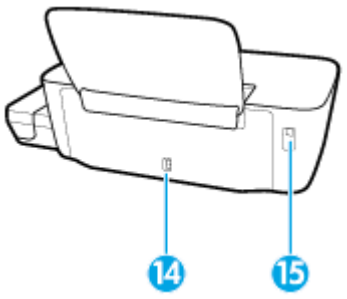

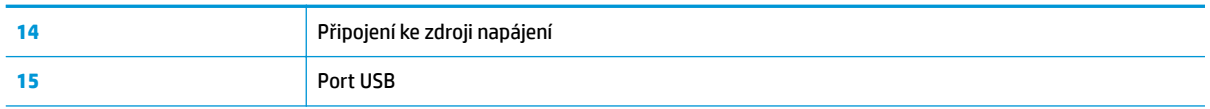

## <span id="page-8-0"></span>**Seznámení se systémem nádržek na inkoust**

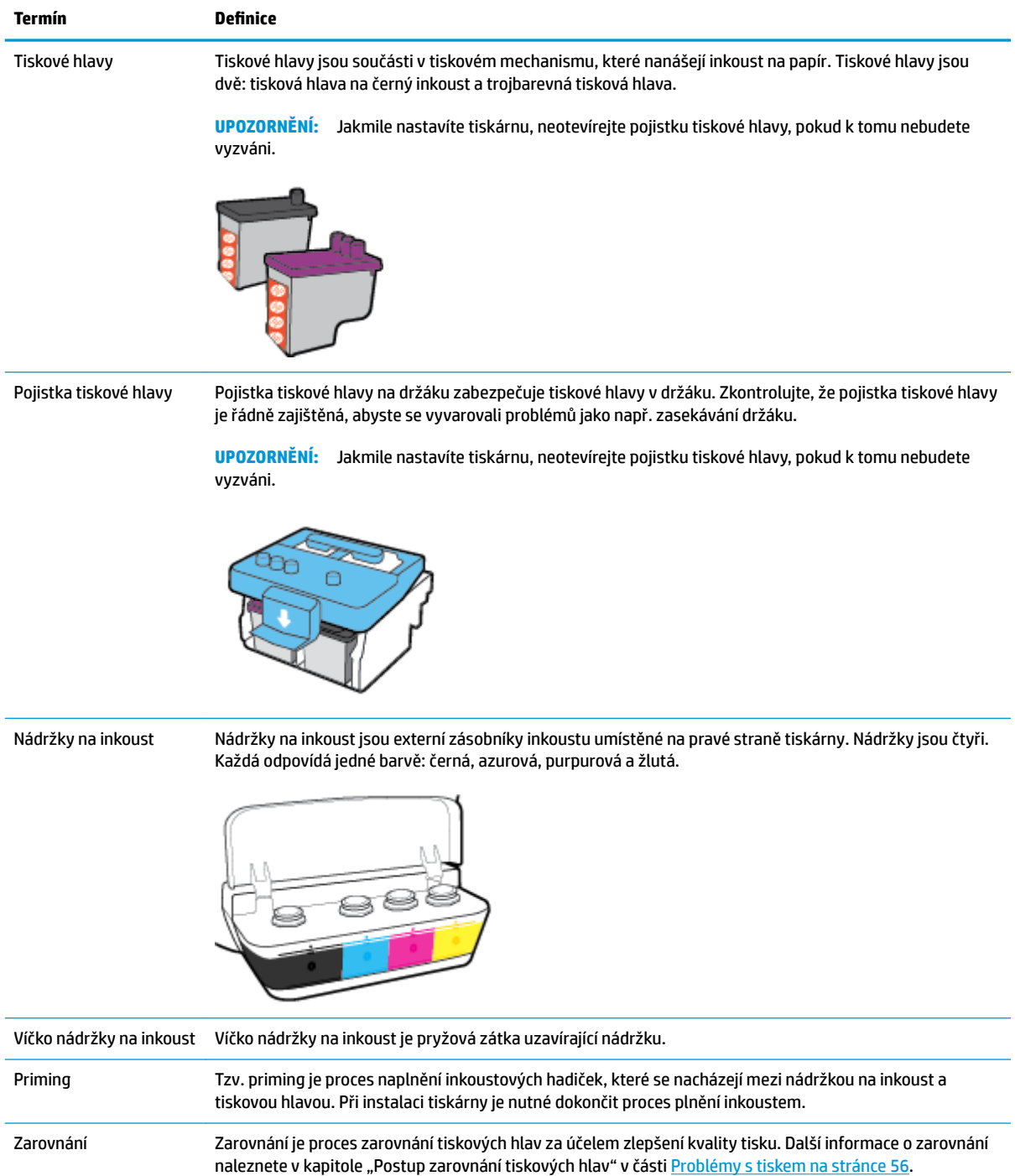

## <span id="page-9-0"></span>**Funkce ovládacího panelu**

## **Přehled tlačítek a kontrolek**

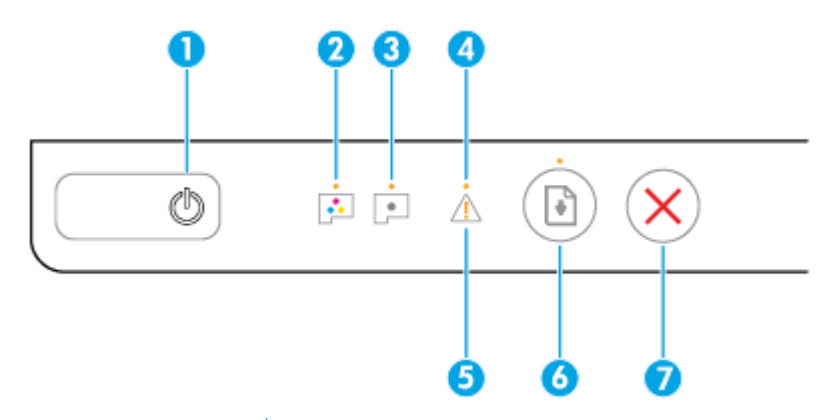

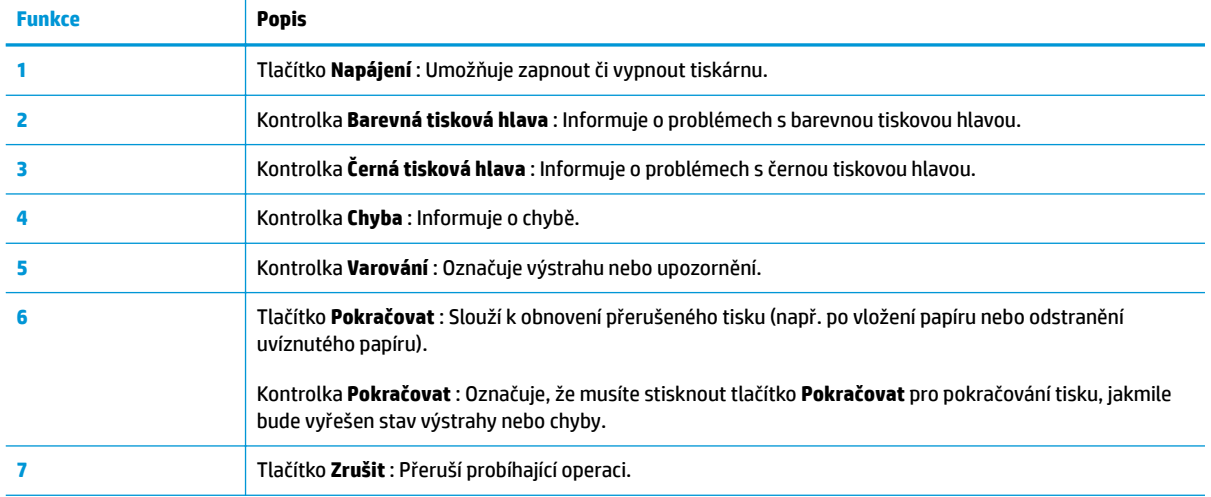

**POZNÁMKA:** Další informace o tlačítkách a kontrolkách na ovládacím panelu naleznete v tématu [Stavové](#page-10-0) [kontrolky na stránce 7.](#page-10-0)

## <span id="page-10-0"></span>**Stavové kontrolky**

- Kontrolka tlačítka Napájení
- Kontrolky Tisková hlava
- [Indikátory naplnění tiskové hlavy](#page-11-0)
- [Kontrolka Chyba , kontrolka Varování a kontrolka Pokračovat](#page-12-0)
- [Údržba inkoustového systému](#page-13-0)

## **Kontrolka tlačítka Napájení**

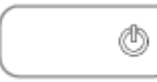

● Indikace stavu při normálním provozu

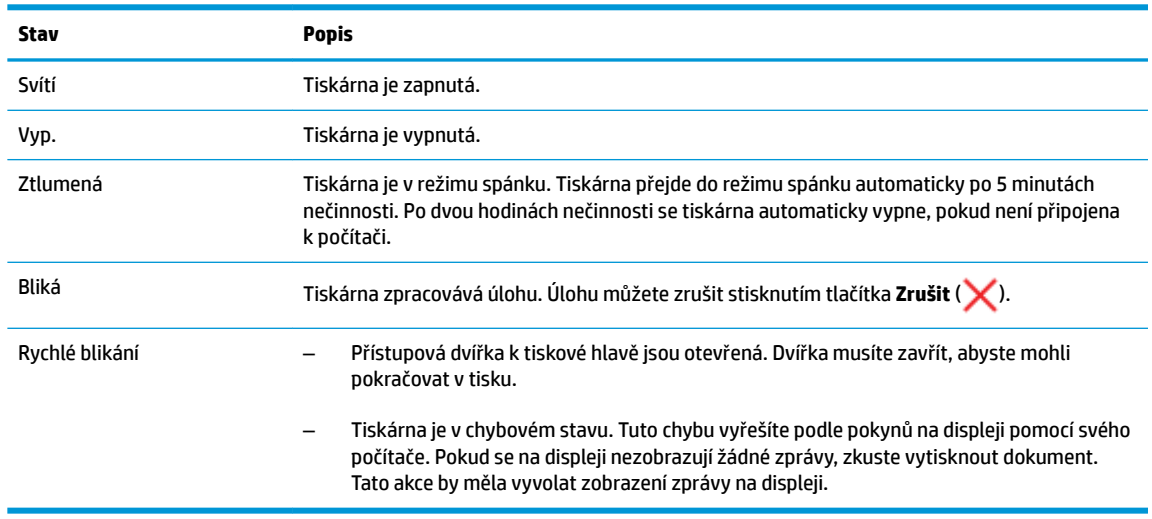

### · Indikace stavu v průběhu aktualizace firmwaru tiskárny

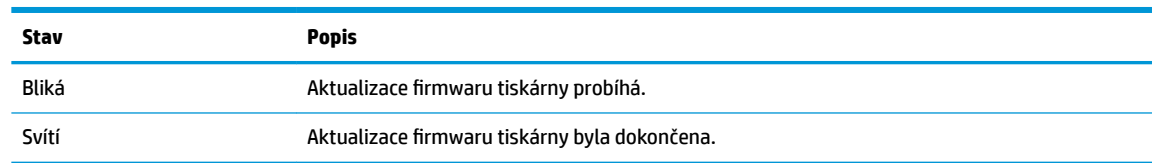

## **Kontrolky Tisková hlava**

● Kontrolka tlačítka **Napájení** svítí; a kontrolka chyby tiskové hlavy **Tisková hlava** rychle bliká.

Všechny ostatní kontrolky na ovládacím panelu rychle blikají.

$$
\frac{\frac{45}{10}}{\frac{13}{10}}\bigg/\frac{\frac{45}{10}}{12}+\frac{1}{\frac{1}{10}}\bigg/ \frac{1}{12}+\bigg(\frac{\frac{45}{10}}{12}\bigg)
$$

<span id="page-11-0"></span>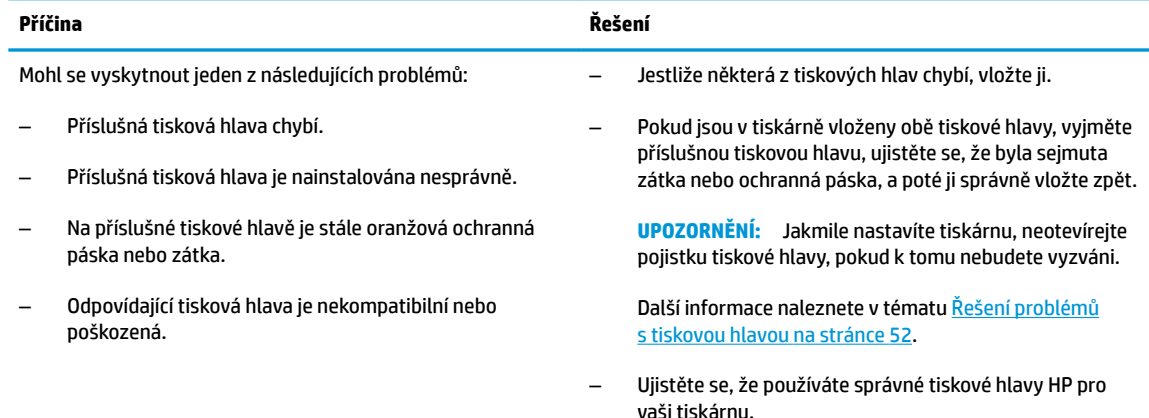

## ● Kontrolka tlačítka **Napájení** svítí; a obě kontrolky **Tisková hlava** rychle blikají.

Všechny ostatní kontrolky na ovládacím panelu rychle blikají.

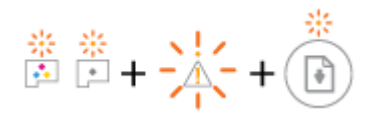

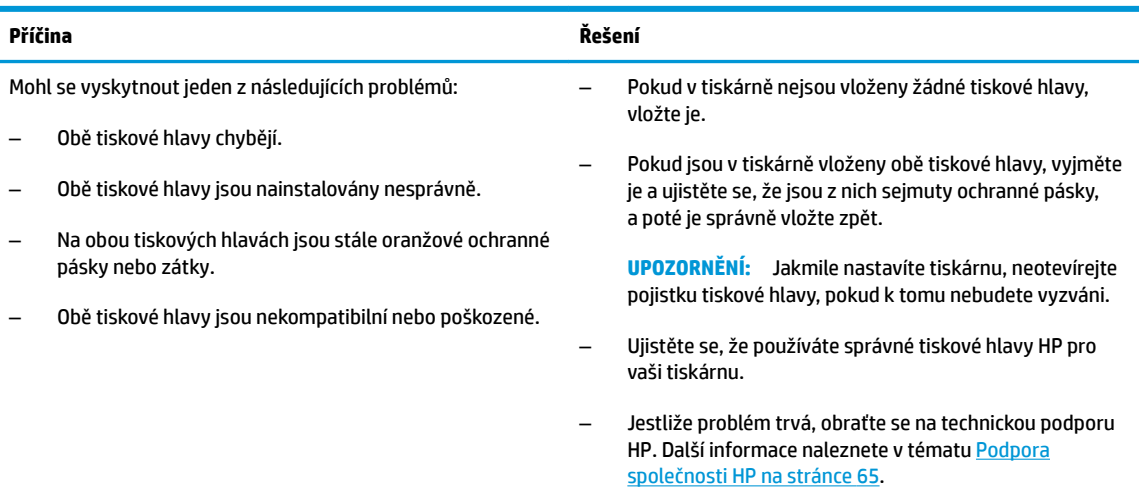

## **Indikátory naplnění tiskové hlavy**

● Kontrolka **Chyba** a kontrolka **Varování** blikají.

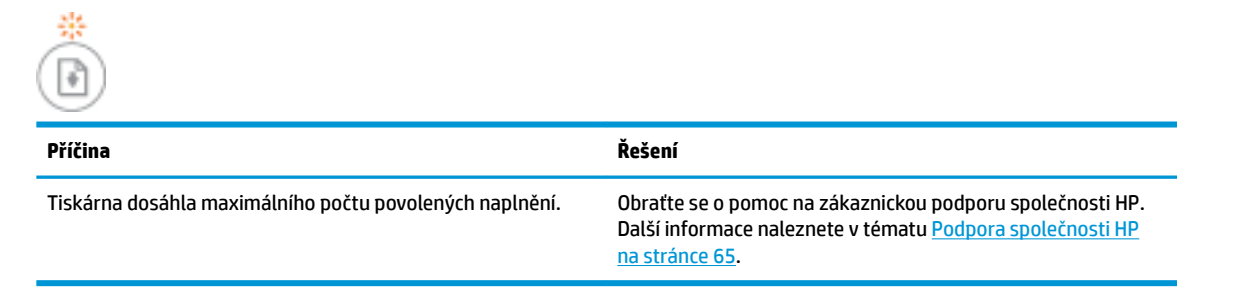

## <span id="page-12-0"></span>**Kontrolka Chyba , kontrolka Varování a kontrolka Pokračovat**

● Kontrolka **Tisková hlava** a kontrolka **Chyba** nesvítí.

Kontrolka **Varování** a kontrolka **Pokračovat** rychle blikají.

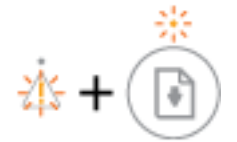

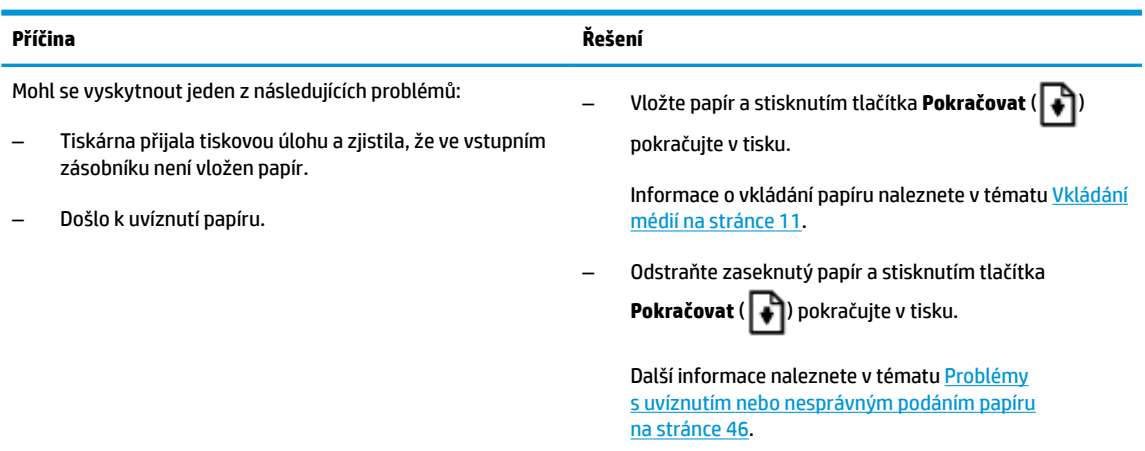

### ● Kontrolka **Varování** nesvítí.

Kontrolky **Tisková hlava** , kontrolka **Chyba** a kontrolka **Pokračovat** rychle blikají.

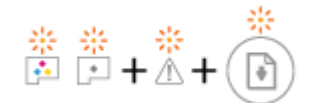

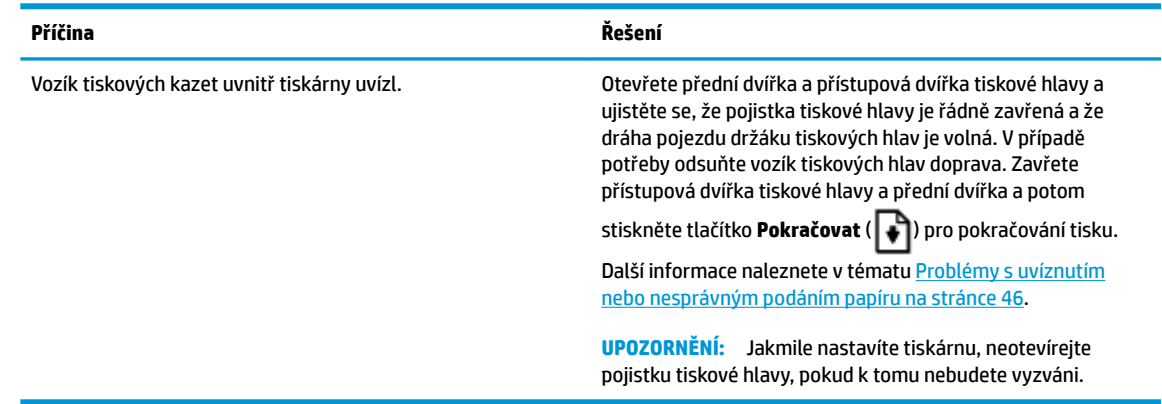

● Kontrolka **Chyba** nesvítí.

Kontrolka **Varování** bliká.

Jiné kontrolky na ovládacím panelu zůstanou beze změny.

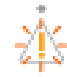

<span id="page-13-0"></span>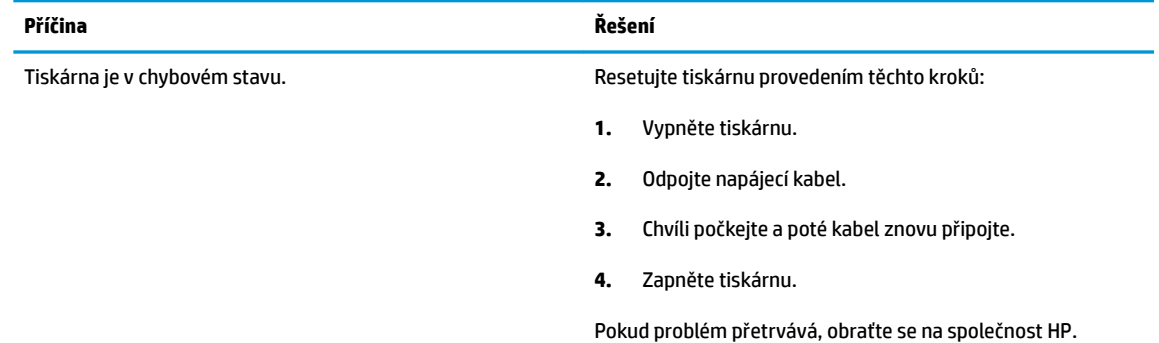

## **Údržba inkoustového systému**

Kontrolka **Varování** svítí.

Kontrolka **Chyba** a kontrolka **Pokračovat** nesvítí.

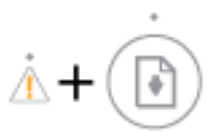

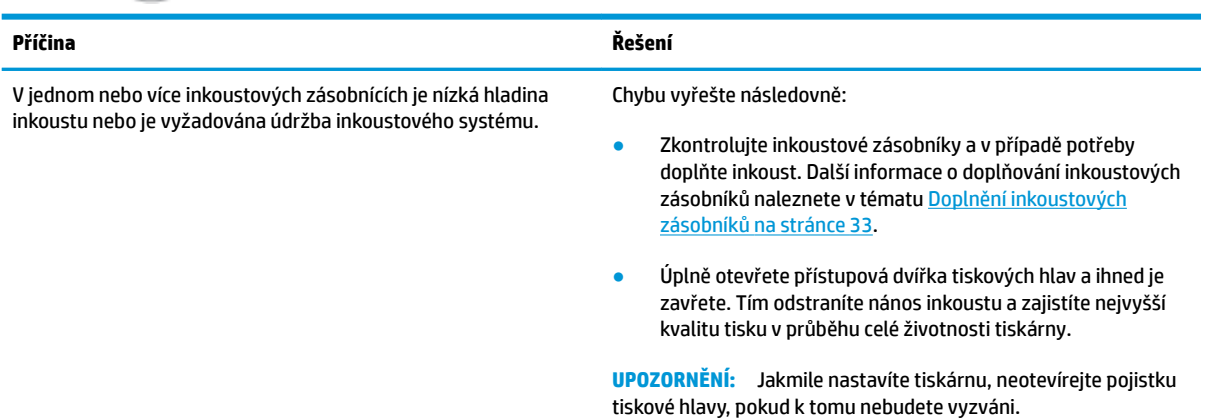

## <span id="page-14-0"></span>**Vkládání médií**

Vyberte formát papíru a pokračujte.

### **Vložení papíru plného formátu**

**1.** Zvedněte vstupní zásobník.

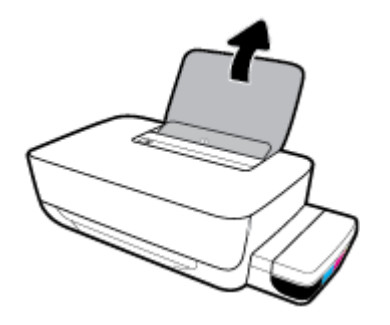

**2.** Posuňte vodítko šířky papíru doleva.

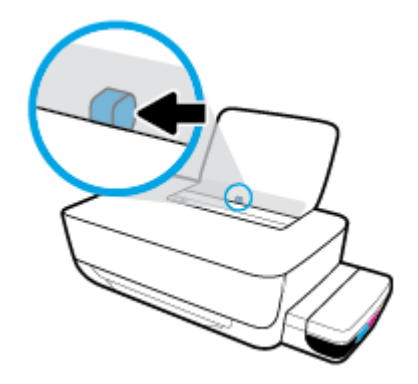

**3.** Balík papírů vložte do zásobníku kratší stranou dopředu a tiskovou stranou nahoru. Zasuňte balík papírů až k dorazu.

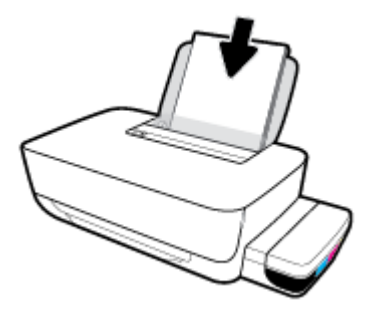

**4.** Posuňte vodítko šířky papíru směrem doprava, až se zastaví o okraj papíru.

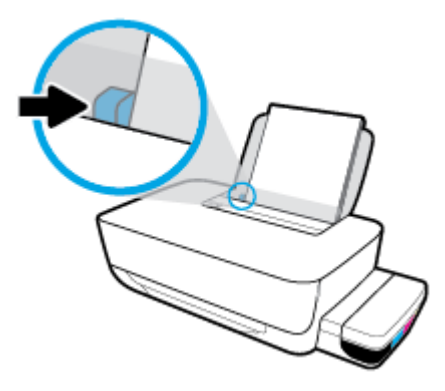

**5.** Vysuňte výstupní zásobník a nástavec zásobníku.

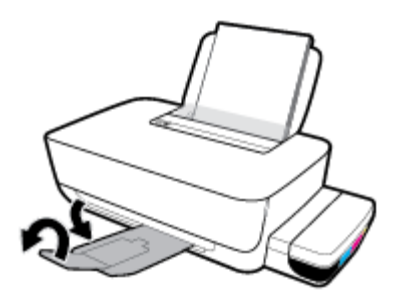

## **Vložení papíru malého formátu**

**1.** Zvedněte vstupní zásobník.

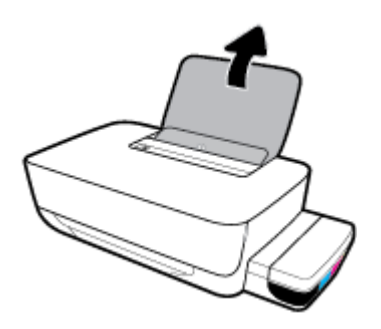

**2.** Posuňte vodítko šířky papíru doleva.

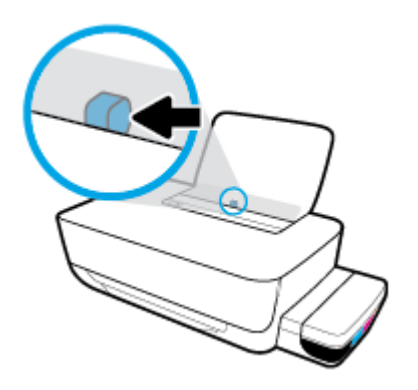

3. Balík papíru malého formátu (například fotografický papír) vložte kratší stranou k pravé zadní straně vstupního zásobníku tiskovou stranou vzhůru a zasunujte jej, dokud se nezastaví.

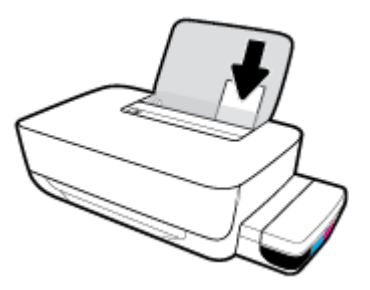

**4.** Posuňte vodítko šířky papíru směrem doprava, až se zastaví o okraj papíru.

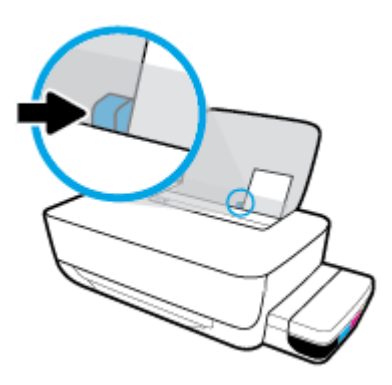

**5.** Vysuňte výstupní zásobník a nástavec zásobníku.

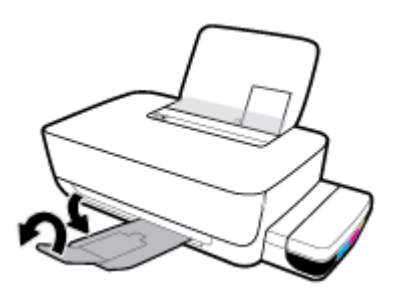

## **Vložení obálek**

**1.** Zvedněte vstupní zásobník.

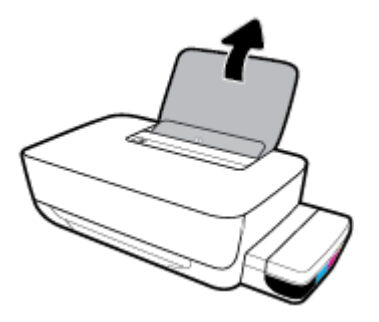

**2.** Posuňte vodítko šířky papíru doleva.

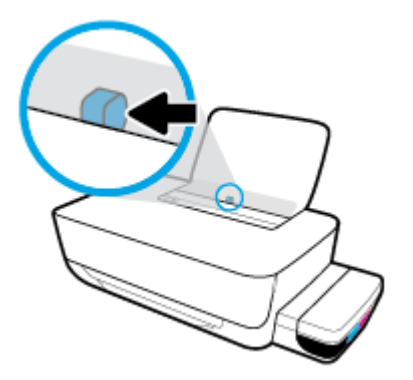

**3.** Vložte jednu nebo více obálek k pravé zadní straně vstupního zásobníku a zasunujte je, dokud se nezastaví.

Tištěná strana musí směřovat nahoru. Obálky s chlopní na delším okraji vkládejte svisle s chlopní vlevo a přední stranou dolů. Obálky s chlopní na kratším okraji vkládejte svisle s chlopní nahoře a přední stranou dolů.

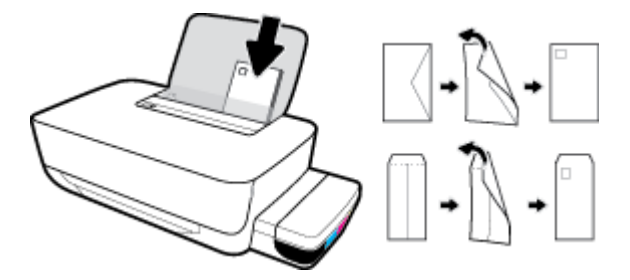

**4.** Posuňte vodítko šířky papíru směrem doprava proti stohu obálek, dokud se nezarazí.

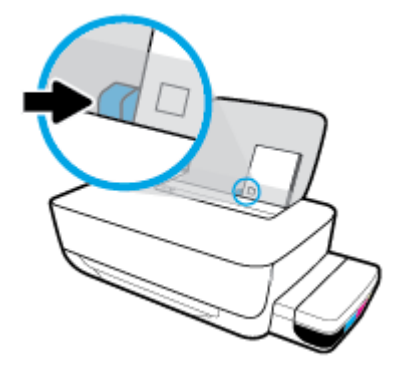

**5.** Vysuňte výstupní zásobník a nástavec zásobníku.

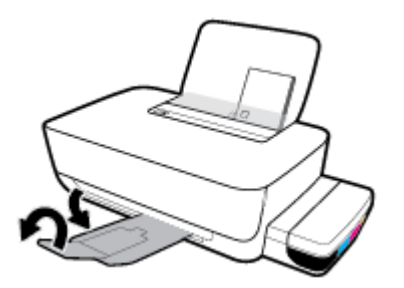

## <span id="page-18-0"></span>**Základní informace o papíru**

Tiskárna je navržena tak, aby dobře fungovala s většinou typů papíru. Před nakoupením většího množství papíru nejdříve vyzkoušejte různé druhy papíru. S papíry HP dosáhnete optimální kvality tisku. Další informace o papírech HP naleznete na stránkách společnosti HP na adrese [www.hp.com](http://www.hp.com) .

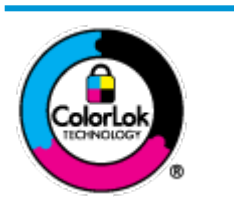

Společnost HP doporučuje pro tisk každodenních dokumentů používat prosté papíry s logem ColorLok. Všechny papíry s logem ColorLok jsou nezávisle testovány, aby splnily vysoké standardy spolehlivosti a kvality tisku a vytvořily dokumenty s ostrými, živými barvami a sytou černou, které schnou rychleji než běžné papíry. Hledejte papíry s logem ColorLok v řadě hmotností a velikostí od předních výrobců papíru.

Tato část obsahuje následující témata:

- Doporučené papíry pro tisk
- [Objednávka papíru HP](#page-20-0)

## **Doporučené papíry pro tisk**

Chcete-li dosáhnout nejlepší kvality při tisku, HP doporučuje použití papírů HP, které jsou přímo určeny pro typ projektu, který tisknete.

V závislosti na zemi/oblasti pravděpodobně nebudou některé z těchto papírů k dispozici.

### **Tisk fotografií**

### **Fotografický papír HP Premium Plus Photo Paper**

Fotografický papír HP Premium Plus Photo Paper představuje nejkvalitnější fotografický papír společnosti HP určený pro nejlepší fotografie. Díky fotografickému papíru HP Premium Plus Photo Paper můžete tisknout překrásné fotografie, které ihned schnou, takže se o ně můžete podělit ihned po vyjmutí z tiskárny. Je dostupný v několika formátech včetně A4, 22 x 28 cm (8,5 x 11 palců), 10 x 15 cm (4 x 6 palců), 13 x 18 cm (5 x 7 palců) a se dvěma povrchovými úpravami – lesklý a jemně lesklý (pololesklý). Ideální pro zarámování, výstavu nebo darování vašich nejlepších fotografií a zvláštní fotografické projekty. Fotografický papír HP Premium Plus Photo Paper vám poskytne špičkové výsledky v profesionální kvalitě a trvanlivosti.

### **Zdokonalený fotografický papír HP Advanced Photo Paper**

Tento lesklý fotografický papír má povrch zajišťující okamžité schnutí, takže s ním lze manipulovat bez rizika rozmazání. Odolává vodě, šmouhám, otiskům prstů a vlhkosti. Vzhled i struktura vytištěných fotografií je srovnatelná s fotografiemi vyvolanými ve fotografických laboratořích. Tyto papíry jsou k dispozici v několika formátech: A4, 22 x 28 cm (8,5 x 11 palců), 10 x 15 cm (4 x 6 palců), 13 x 18 cm (5 x 7 palců). Bez obsahu kyseliny pro větší stálost dokumentů.

### Fotografický papír pro každodenní použití HP Everyday Photo Paper

Tiskněte levně barevné každodenní fotografie na papír, který byl navržen pro běžný tisk fotografií. Tento fotografický papír za dostupné ceny rychle schne a snadno se s ním manipuluje. Při použití tohoto papíru v jakékoli inkoustové tiskárně získáte ostré a jasné obrázky. Je k dispozici s lesklým povrchem v několika

formátech: A4, 22 x 28 cm (8,5 x 11 palců), 13 x 18 cm (5 x 7 palců) a 10 x 15 cm (4 x 6 palců). Bez obsahu kyseliny pro větší stálost dokumentů.

### **Fotografické sady HP Photo Value Pack**

Balíčky HP Photo Value obsahují balení originálních inkoustových kazet značky HP a papírů HP Advanced Photo Paper, které vám pomohou ušetřit čas a vyhnout se problémům s tiskem cenově dostupných fotografií v laboratorní kvalitě na tiskárně značky HP. Originální inkousty HP a papír HP Advanced Photo Paper jsou navrženy tak, aby pracovaly společně, takže fotografie jsou výtisk od výtisku trvanlivé a živé. Skvělé pro tisk všech fotografií z dovolené, které stojí za to, nebo vícenásobných výtisků pro sdílení.

#### **Firemní dokumenty**

### ● **Matný papír na prezentace HP Premium s gramáží 120 g** nebo **matný profesionální papír HP s gramáží 120 g**

Jedná se o těžký, oboustranný, matný papír ideální pro prezentace, návrhy, zprávy a bulletiny. Jeho hmotnost mu dává vynikající vzhled a působivost.

#### ● **Lesklý papír na brožury HP s gramáží 180 g** nebo **lesklý profesionální papír HP s gramáží 180 g**

Tyto papíry jsou lesklé po obou stranách a jsou určeny pro oboustranný tisk. Jsou velmi vhodné pro reprodukce v kvalitě srovnatelné s fotografiemi a pro obchodní grafiku používanou na desky výkazů, speciální prezentace, brožury, poštovní zásilky a kalendáře.

### ● **Matný papír na brožury HP s gramáží 180 g** nebo **matný profesionální papír HP s gramáží 180 g**

Tyto papíry jsou matné po obou stranách a jsou určeny pro oboustranný tisk. Jsou velmi vhodné pro reprodukce v kvalitě srovnatelné s fotografiemi a pro obchodní grafiku používanou na desky výkazů, speciální prezentace, brožury, poštovní zásilky a kalendáře.

#### **Běžný tisk**

Všechny papíry pro každodenní použití využívají technologii ColorLok, která omezuje rozmazávání a zajišťuje tmavší černou a živější barvy.

#### ● **Jasně bílý papír do inkoustových tiskáren HP Bright White Inkjet Paper**

Jasně bílý papír HP Bright White Inkjet Paper poskytuje vysoký stupeň barevného kontrastu a ostrý text. Je dostatečně neprůhledný pro oboustranné barevné použití, nedochází u něj k propíjení, což jej předurčuje pro bulletiny, zprávy a letáky.

#### ● **Papír pro tiskárny HP Printing Paper**

Papír HP Printing Paper je víceúčelový papír s vysokou kvalitou. Vytváří dokumenty, které vzbuzují solidnější dojem než dokumenty vytištěné na standardní víceúčelový papír nebo papír do kopírek, ať již jde o vzhled, či hmatový dojem. Bez obsahu kyseliny pro větší stálost dokumentů.

#### **Kancelářský papír HP Office Paper**

Papír HP 2ffice Paper je víceúčelový papír s vysokou kvalitou. Je vhodný pro kopírování, návrhy, poznámky a další každodenní dokumenty. Bez obsahu kyseliny pro větší stálost dokumentů.

#### **Kancelářský papír HP Office Recycled Paper**

Kancelářský papír HP 2ffice Recycled Paper je vysoce kvalitní víceúčelový papír, který je vyroben z 30 % recyklovaných vláken.

## <span id="page-20-0"></span>**Objednávka papíru HP**

Tiskárna je navržena tak, aby dobře fungovala s většinou typů kancelářského papíru. K zajištění optimální kvality tisku používejte papíry HP.

Chcete-li objednat papíry HP nebo jiný spotřební materiál, přejděte na stránku [www.hp.com](http://www.hp.com) . V současné době jsou některé části webu společnosti HP dostupné pouze v angličtině.

Společnost HP doporučuje běžné papíry s logem ColorLok pro tisk a kopírování každodenních dokumentů. Všechny papíry s logem ColorLok jsou nezávisle testovány, aby splňovaly vysoké standardy spolehlivosti a kvality tisku a vytvářely dokumenty s ostrými, živými barvami a sytou černou. Navíc schnou rychleji než běžné papíry. Vyhledejte papíry s logem ColorLok v mnoha gramážích a formátech u významných výrobců papíru.

## <span id="page-21-0"></span>**Spusťte software tiskárny HP (Windows)**

Po nainstalování softwaru tiskárny HP klikněte dvakrát na ikonu tiskárny na ploše nebo některým z následujících způsobů otevřete software tiskárny:

- **Windows 10**: Na ploše počítače klikněte na nabídku **Start**, v seznamu aplikací vyberte **HP** a poté vyberte ikonu s názvem tiskárny.
- **Windows 8.1**: Klikněte na šipku dolů v levém dolním rohu úvodní obrazovky a vyberte název tiskárny.
- **Windows 8**: Na úvodní obrazovce klikněte pravým tlačítkem do prázdné oblasti, na panelu aplikací klikněte na položku **Všechny aplikace** a poté vyberte název tiskárny.
- **Windows 7**: Na ploše počítače klikněte na nabídku **Start**, vyberte možnost **Všechny programy**, klikněte na položku **HP**, klikněte na složku tiskárny a poté vyberte ikonu s názvem tiskárny.

## **E** POZNÁMKA:

- Pokud jste ještě nenainstalovali software tiskárny HP, otevřete stránku [123.hp.com](http://123.hp.com) ve webovém prohlížeči na počítači a stáhněte si a nainstalujte software tiskárny HP.
- Můžete rovněž použít disk CD se softwarem tiskárny HP (je-li k dispozici) nebo si software stáhnout na stránce www.support.hp.com.

## <span id="page-22-0"></span>**Režim spánku**

Z důvodu úspory energie se tiskárna automaticky přepne do režimu spánku, když není používána. Mějte na paměti následující důležité informace o režimu spánku:

- V režimu spánku je snížena spotřeba energie.
- Ve výchozím nastavení tiskárna přejde do režimu spánku po 5 minutách nečinnosti.
- V režimu spánku je kontrolka tlačítka **Napájení** ztlumená a ostatní kontrolky na ovládacím panelu tiskárny jsou zhasnuté.
- Tiskárnu z režimu spánku probudíte stisknutím jakéhokoli tlačítka na ovládacím panelu nebo odesláním tiskové úlohy.

## <span id="page-23-0"></span>**Tichý režim**

Tichý režim zpomaluje tisk za účelem celkového omezení hlučnosti bez vlivu na kvalitu tisku. Tichý režim funguje pouze při tisku v kvalitě **Normální** na běžný papír. Chcete-li snížit hlučnost tisku, zapněte tichý režim. Chcete-li tisknout normální rychlostí, vypněte tichý režim. Tichý režim je ve výchozím stavu vypnutý.

**POZNÁMKA:** Pokud v tichém režimu tisknete na běžný papír kvalitou tisku **Koncept** či **Nejlepší** nebo pokud tisknete fotografie a obálky, tiskárna funguje stejným způsobem, jako kdyby byl tichý režim vypnutý.

**Vypnutí a zapnutí tichého režimu prostřednictvím softwaru tiskárny (Windows)**

- **1.** Spusťte software tiskárny HP. Další informace naleznete v tématu [Spusťte software tiskárny HP](#page-21-0) [\(Windows\) na stránce 18.](#page-21-0)
- **2.** Klikněte na kartu **Tichý režim**.
- **3.** Klikněte na možnost **Zap.** nebo **Vyp.**
- **4.** Klikněte na tlačítko **Uložit nastavení**.

#### **Vypnutí a zapnutí tichého režimu prostřednictvím softwaru tiskárny (OS X a macOS)**

**1.** Otevřete nástroj HP Utility.

**POZNÁMKA:** HP Utility se nachází ve složce **HP** ve složce **Aplikace**.

- **2.** Zvolte tiskárnu.
- **3.** Klikněte na možnost **Tichý režim** .
- **4.** Vyberte **Svítí** nebo **Vypnuto** .
- **5.** Klikněte na tlačítko **Použít**.

## <span id="page-24-0"></span>**Služba Auto-Off**

Tato funkce snižuje spotřebu energie tím, že tiskárnu vypne po 2 hodinách nečinnosti. Funkce Služba Auto-**2ff slouží k úplnému vypnutí tiskárny, takže k jejímu následnému spuštění je třeba použít tlačítko napájení.** Pokud vaše tiskárna tuto funkci úspory energie podporuje, funkce Služba \$uto-2ff se automaticky povolí nebo zakáže v závislosti na možnostech tiskárny a možnostech připojení. I v případě, že je funkce Služba Auto-Off zakázaná, přejde tiskárna po 5 minutách nečinnosti do režimu [Režim spánku na stránce 19](#page-22-0), aby snížila spotřebu energie.

- Funkce Služba Auto-Off je vždy povolena, pokud tiskárna nepodporuje síťové připojení nebo funkci faxu.
- Funkce Služba \$uto-2ff se zakáže, pokud je zapnuto bezdrátové rozhraní nebo funkce Wi-Fi Direct tiskárny nebo pokud tiskárna s faxem, podporou rozhraní USB nebo sítě Ethernet vytvoří faxové, USB nebo ethernetové připojení.

## <span id="page-25-0"></span>**3 Tisk**

- [Tisk z počítače](#page-26-0)
- [Tipy pro úspěšný tisk](#page-31-0)

## <span id="page-26-0"></span>**Tisk z počítače**

- Tisk dokumentů
- **Tisk fotografií**
- [Tisk obálek](#page-28-0)
- [Tisk s použitím možnosti Maximální rozlišení](#page-29-0)

## **Tisk dokumentů**

Před tiskem dokumentů se ujistěte, že je ve vstupním zásobníku vložen papír a výstupní zásobník je otevřený. Více informací o vkládání papíru naleznete v tématu [Vkládání médií na stránce 11.](#page-14-0)

### **Tisk dokumentu (Windows)**

- **1.** V softwaru stiskněte tlačítko **Tisk**.
- **2.** Ujistěte se, že je vybrána tiskárna.
- **3.** Klikněte na tlačítko, kterým se otevře dialogové okno **Vlastnosti**.

V závislosti na aplikaci může být toto tlačítko označeno **Vlastnosti**, **Možnosti**, **Nastavení tiskárny**, **Vlastnosti tiskárny**, **Tiskárna** nebo **Předvolby**.

**4.** Vyberte příslušné možnosti na kartě **Zástupci pro tisk** nebo **Zástupce pro tisk**.

Chcete-li změnit jiná nastavení tisku, klikněte na další karty.

Další tipy týkající se tisku naleznete v tématu [Tipy ohledně nastavení tiskárny na stránce 29](#page-32-0).

- **<sup>2</sup> POZNÁMKA:** Pokud změníte formát papíru, ověřte, že je do vstupního zásobníku vložen správný papír.
- **5.** Kliknutím na tlačítko **OK** zavřete dialogové okno **Vlastnosti**.
- **6.** Kliknutím na tlačítko **Tisk** nebo **OK** zahájíte tisk.

### **Tisk dokumentů (OS X a macOS)**

- **1.** V aplikaci otevřete nabídku **Soubor** a klikněte na příkaz **Tisk**.
- **2.** Ujistěte se, že je zvolena tiskárna pro tisk.
- **3.** Nastavte možnosti tisku.

Pokud nejsou k dispozici možnosti v dialogovém okně Tisk, klikněte na možnost **Zobrazit podrobnosti**.

● V rozbalovací nabídce **Formát papíru** vyberte požadovaný formát papíru.

**POZNÁMKA:** Pokud změníte formát papíru, ověřte, že je vložen správný papír.

- Vyberte orientaci.
- Zadejte procenta měřítka.
- **4.** Klikněte na tlačítko **Tisk**.

### <span id="page-27-0"></span>**Tisk na obě strany listu (Windows)**

- **1.** Vyberte v softwaru možnost **Tisk**.
- **2.** Ujistěte se, že je vybrána tiskárna.
- **3.** Klepněte na tlačítko, kterým se otevře dialogové okno **Vlastnosti**.

V závislosti na softwarové aplikaci může být toto tlačítko označeno **Vlastnosti**, **Možnosti**, **Nastavení tiskárny**, **Vlastnosti tiskárny**, **Tiskárna** nebo **Předvolby**.

**4.** Na kartě **Zástupci tisku** nebo **Zástupce tisku** vyberte zástupce **Oboustranný (duplexní) tisk** a potom vyberte jednu z možností v rozbalovací nabídce **Tisk na obě strany (ručně)**.

Chcete-li změnit jiná nastavení tisku, klikněte na další karty.

Další tipy týkající se tisku naleznete v tématu [Tipy ohledně nastavení tiskárny na stránce 29](#page-32-0).

- **EZ POZNÁMKA:** Pokud změníte formát papíru, ověřte, že je do vstupního zásobníku vložen správný papír.
- **5.** Kliknutím na tlačítko **OK** zavřete dialogové okno **Vlastnosti**.
- **6.** Kliknutím na tlačítko **Tisk** nebo **OK** zahájíte tisk.

#### **Tisk na obě strany listu (OS X a macOS)**

- **1.** V aplikaci otevřete nabídku **Soubor** a klikněte na příkaz **Tisk**.
- **2.** V dialogovém okně Tisk vyberte z rozbalovací nabídky možnost **Manipulace s papírem** a vyberte u položky **Pořadí stránek** možnost **Normální**.
- **3.** Nastavte volbu **Stránky k vytištění** na možnost **Pouze liché**.
- **4.** Klikněte na tlačítko **Tisk**.
- **5.** Po vytištění všech lichých stránek dokumentu vyjměte dokument z výstupního zásobníku.
- **6.** Založte dokument zpět tak, aby konec dokumentu nyní směřoval do tiskárny a prázdná strana dokumentu směřovala směrem k přední části tiskárny.
- **7.** V dialogovém okně Tisk se vraťte do rozbalovací nabídky **Manipulace s papírem**, nastavte pořadí stránek na hodnotu **Normální** a tištěné stránky na **Pouze sudé**.
- **8.** Klikněte na tlačítko **Tisk**.

## **Tisk fotografií**

Před tiskem fotografií se ujistěte, že je ve vstupním zásobníku vložen fotografický papír a výstupní zásobník je otevřený. Více informací o vkládání papíru naleznete v tématu [Vkládání médií na stránce 11](#page-14-0).

### **Tisk fotografie na fotografický papír (Windows)**

- **1.** V softwaru stiskněte tlačítko **Tisk**.
- **2.** Ujistěte se, že je vybrána tiskárna.
- **3.** Klikněte na tlačítko, kterým se otevře dialogové okno **Vlastnosti**.

V závislosti na aplikaci může být toto tlačítko označeno **Vlastnosti**, **Možnosti**, **Nastavení tiskárny**, **Vlastnosti tiskárny**, **Tiskárna** nebo **Předvolby**.

<span id="page-28-0"></span>**4.** Vyberte příslušné možnosti na kartě **Zástupci pro tisk** nebo **Zástupce pro tisk**.

Chcete-li změnit jiná nastavení tisku, klikněte na další karty.

Další tipy týkající se tisku naleznete v tématu [Tipy ohledně nastavení tiskárny na stránce 29](#page-32-0).

- **Z POZNÁMKA:** Pokud změníte formát papíru, ověřte, že je do vstupního zásobníku vložen správný papír.
- **5.** Kliknutím na tlačítko **OK** zavřete dialogové okno **Vlastnosti**.
- **6.** Kliknutím na tlačítko **Tisk** nebo **OK** zahájíte tisk.

**<sup>2</sup> POZNÁMKA:** Po dokončení tisku odeberte nepoužitý fotopapír ze vstupního zásobníku. Uložte papír tak, aby se nemohl zkroutit, což by snížilo kvalitu tisku.

### **Tisk fotografií z počítače (OS X a macOS)**

- **1.** V aplikaci otevřete nabídku **Soubor** a klikněte na příkaz **Tisk**.
- **2.** Ujistěte se, že je zvolena tiskárna pro tisk.
- **3.** Nastavte možnosti tisku.

Pokud nejsou k dispozici možnosti v dialogovém okně Tisk, klikněte na možnost **Zobrazit podrobnosti**.

● V rozbalovací nabídce **Formát papíru** vyberte požadovaný formát papíru.

**POZNÁMKA:** Pokud změníte formát papíru, ověřte, že je vložen správný papír.

- Vyberte orientaci.
- **4.** V rozbalovací nabídce vyberte položku **Typ papíru/Kvalita** a poté vyberte následující nastavení:
	- **Typ papíru**: Správný typ fotopapíru
	- **Kvalita**: vyberte možnost, která nabízí nejlepší kvalitu nebo nejvyšší rozlišení DPI.
	- Klikněte na trojúhelník pro rozbalení **Možnosti barev** a poté vyberte odpovídající možnost nabídky **Oprava fotografie.** 
		- **Vypnout**: na obrázek nepoužije žádné úpravy.
		- **Zapnout**: automaticky zaostří obrázek, přiměřeně upraví ostrost obrázku.
- **5.** Vyberte všechny další požadované možnosti tisku a potom klikněte na tlačítko **Tisk**.

## **Tisk obálek**

Před tiskem obálek se ujistěte, že jsou ve vstupním zásobníku vloženy obálky a výstupní zásobník je otevřený. Do vstupního zásobníku je možné vložit jednu nebo více obálek. Nepoužívejte lesklé nebo reliéfní obálky ani obálky se sponami či průhlednými okénky. Více informací o vkládání obálek naleznete v tématu [Vkládání médií na stránce 11.](#page-14-0)

**POZNÁMKA:** Postup formátování textu pro tisk na obálky naleznete v dokumentaci k používané aplikaci.

### <span id="page-29-0"></span>**Tisk obálky (Windows)**

- **1.** V aplikaci otevřete nabídku **Soubor** a klikněte na tlačítko **Tisk**.
- **2.** Ujistěte se, že je vybrána tiskárna.
- **3.** Klikněte na tlačítko, kterým se otevře dialogové okno **Vlastnosti**.

V závislosti na aplikaci může být toto tlačítko označeno **Vlastnosti**, **Možnosti**, **Nastavení tiskárny**, **Vlastnosti tiskárny**, **Tiskárna** nebo **Předvolby**.

**4.** Vyberte příslušné možnosti na kartě **Zástupci pro tisk** nebo **Zástupce pro tisk**.

Chcete-li změnit jiná nastavení tisku, klikněte na další karty.

Další tipy týkající se tisku naleznete v tématu [Tipy ohledně nastavení tiskárny na stránce 29](#page-32-0).

- **<sup>2</sup> POZNÁMKA:** Pokud změníte formát papíru, ověřte, že je do vstupního zásobníku vložen správný papír.
- **5.** Kliknutím na tlačítko **OK** zavřete dialogové okno **Vlastnosti**.
- **6.** Kliknutím na tlačítko **Tisk** nebo **OK** zahájíte tisk.

#### **Tisk obálek (OS X a macOS)**

- **1.** V aplikaci otevřete nabídku **Soubor** a klikněte na příkaz **Tisk**.
- **2.** Ujistěte se, že je zvolena tiskárna pro tisk.
- **3.** V rozbalovací nabídce **Formát papíru** vyberte požadovaný formát obálky.

Pokud nejsou k dispozici možnosti v dialogovém okně Tisk, klikněte na možnost **Zobrazit podrobnosti**.

- **<sup>2</sup> POZNÁMKA:** Pokud změníte formát papíru, ověřte, že je vložen správný papír.
- **4.** V rozbalovací nabídce vyberte možnost **Typ papíru/Kvalita** a ověřte, zda je u typu papíru nastavena hodnota **Běžný papír**.
- **5.** Klikněte na tlačítko **Tisk**.

## **Tisk s použitím možnosti Maximální rozlišení**

Pro tisk ostrých fotografií v nejvyšší kvalitě na fotopapír použijte režim maximálního rozlišení.

Tisk v maximálním rozlišení trvá déle než tisk při jiném nastavení a vyžaduje hodně místa na disku.

Seznam podporovaných rozlišení tisku najdete na stránce www.support.hp.com.

#### **Tisk v režimu maximálního rozlišení (Windows)**

- **1.** Vyberte v softwaru možnost **Tisk**.
- **2.** Ujistěte se, že je vybrána tiskárna.
- **3.** Klikněte na tlačítko, kterým se otevře dialogové okno **Vlastnosti**.

V závislosti na aplikaci může být toto tlačítko označeno **Vlastnosti**, **Možnosti**, **Nastavení tiskárny**, **Vlastnosti tiskárny**, **Tiskárna** nebo **Předvolby**.

**4.** Vyberte příslušnou možnost.

### **Windows 10, Windows 8.1 a Windows 8**

- Klikněte na kartu **Papír/Kvalita**. V rozbalovací nabídce **Formát papíru** vyberte příslušný formát papíru. V rozbalovací nabídce **Typ papíru** vyberte příslušný typ papíru.
- Klikněte na kartu **Upřesnit** a potom vyberte **Tisk v maximálním rozlišení**.

### **Windows 7**

- Klikněte na kartu **Papír/Kvalita**. V rozbalovací nabídce **Médium** vyberte příslušný typ papíru.
- Klikněte na tlačítko **Upřesnit**. V rozevíracím seznamu **Velikost papíru** vyberte příslušnou velikost papíru. V části **Vlastnosti tiskárny** zvolte možnost **Ano** v rozevíracím seznamu **Tisk s maximálním rozlišením**. Potom klikněte na **OK** pro zavření dialogového okna **Rozšířené možnosti**.

Další tipy týkající se tisku naleznete v tématu [Tipy ohledně nastavení tiskárny na stránce 29](#page-32-0).

**5.** Potvrďte orientaci na kartě **Rozvržení** a vytiskněte dokumenty kliknutím na tlačítko **OK**.

### **Tisk s maximálním rozlišením (OS X a macOS)**

- **1.** V aplikaci otevřete nabídku **Soubor** a klikněte na příkaz **Tisk**.
- **2.** Ujistěte se, že je zvolena tiskárna pro tisk.
- **3.** Nastavte možnosti tisku.

Pokud nejsou k dispozici možnosti v dialogovém okně Tisk, klikněte na možnost **Zobrazit podrobnosti**.

● V rozbalovací nabídce **Formát papíru** vyberte požadovaný formát papíru.

**POZNÁMKA:** Pokud změníte formát papíru, ověřte, že je vložen správný papír.

- Vyberte orientaci.
- **4.** V rozbalovací nabídce vyberte položku **Typ papíru/Kvalita** a poté vyberte následující nastavení:
	- **Typ papíru**: Správný typ papíru
	- **Kvalita**: **Maximální rozlišení (dpi)**
- **5.** Vyberte všechny další požadované možnosti tisku a potom klepněte na tlačítko **Tisk**.

## <span id="page-31-0"></span>**Tipy pro úspěšný tisk**

K úspěšnému tisku potřebujete správně fungující tiskové hlavy HP, dostatečné množství vhodného tisku v inkoustových zásobnících, správně vložený papír a správné nastavení tiskárny.

- Tipy pro tiskové hlavy a inkoust
- Tipy pro vkládání papíru
- [Tipy ohledně nastavení tiskárny](#page-32-0)

## **Tipy pro tiskové hlavy a inkoust**

- Používejte originální tiskové hlavy HP.
- Černou i trojbarevnou tiskovou hlavu nainstalujte správně.

Další informace naleznete v tématu [Řešení problémů s tiskovou hlavou na stránce 52](#page-55-0).

● Zkontrolujte hladiny inkoustu v nádržkách na inkoust, abyste se ujistili, že je v nich dostatek inkoustu.

Další informace naleznete v tématu [Hladiny inkoustu na stránce 32.](#page-35-0)

- Pokud je kvalita tisku nepřijatelná, naleznete další informace v části [Problémy s tiskem na stránce 56](#page-59-0).
- **<sup>2</sup> POZNÁMKA:** Originální tiskové hlavy a inkoust HP jsou určeny pro tiskárny a papíry HP a byly s nimi testovány, aby zaručily nejlepší výsledky každého tisku.

Společnost HP nemůže zaručit kvalitu a spolehlivost neoriginálního spotřebního materiálu. Na opravy produktu po použití spotřebního materiálu od jiného výrobce se nevztahuje záruka.

## **Tipy pro vkládání papíru**

- Vložte stoh papíru (ne pouze jednu stránku). Všechen papír ve stohu by měl být stejného formátu a typu, aby nedošlo k jeho uvíznutí.
- Papír vkládejte stranou pro tisk směrem nahoru.
- Ujistěte se, zda papír vložený do vstupního zásobníku leží rovně a jeho okraje nejsou ohnuté ani potrhané.
- Posuňte vodítko šířky papíru ve vstupním zásobníku tak, aby těsně přiléhalo k papíru. Vodítko šířky papíru nesmí papír ve vstupním zásobníku ohýbat.

Další informace naleznete v tématu [Vkládání médií na stránce 11](#page-14-0).

## <span id="page-32-0"></span>**Tipy ohledně nastavení tiskárny**

### **Tipy pro nastavení tiskárny (Windows)**

- Pokud chcete změnit výchozí nastavení tiskárny, otevřete software HP software tiskárny, klikněte na položku **Tisk** a poté na možnost **Nastavit předvolby**. Další informace o tom, jak otevřít software software tiskárny, naleznete v tématu [Spusťte software tiskárny HP \(Windows\) na stránce 18](#page-21-0).
- Chcete-li ušetřit čas strávený úpravami nastavení předvoleb, můžete použít zástupce tisku. Zástupce tisku uchovává nastavení, které je vhodné pro určitý druh úlohy, takže můžete veškerá potřebná nastavení provést jediným kliknutím. Chcete-li použít zástupce tisku, přejděte na kartu **Zástupci tisku**  nebo **Zástupce tisku**, vyberte požadovaného zástupce a poté klikněte na tlačítko **OK**.

Chcete-li přidat nového zástupce tisku, vyberte požadovaná nastavení na kartě **Papír/Kvalita**, **Rozvržení** nebo **Upřesnit**, vyberte kartu **Zástupci tisku** nebo **Zástupce tisku**, klikněte na možnost **Uložit jako**, zadejte název a poté klikněte na tlačítko **OK**.

Chcete-li zástupce tisku odstranit, vyberte jej a poté klepněte na tlačítko **Odstranit**.

**POZNÁMKA:** Výchozí zástupce tisku nelze odstranit.

- Vysvětlení nastavení papíru a zásobníku papíru:
	- **Formát papíru**: Nastavte formát papíru, který jste vložili do vstupního zásobníku.
	- **Zdroj papíru**: Nastavte zásobník papíru, do kterého jste vložili papír.
	- **Typ papíru** nebo **Médium**: Vyberte typ papíru, který používáte.
- Vysvětlení nastavení barevného nebo černobílého tisku:
	- **Barevný**: Tiskárna použije inkoust ze všech kazet k vytvoření plnobarevných výtisků.
	- **Černobílý** nebo **Pouze černý inkoust**: Tiskárna použije pouze černý inkoust k vytvoření černobílých výtisků v normální nebo nižší kvalitě.
	- **Odstíny šedi ve vysoké kvalitě**: Tiskárna použije inkoust z barevných i černých kazet k vytvoření širšího rozsahu odstínů černé a šedé barvy k vytvoření velmi kvalitních černobílých výtisků.
- Vysvětlení nastavení kvality tisku:

Kvalita tisku se měří pomocí rozlišení tisku vyjádřeného v počtu bodů na palec (dpi). Vyšší hodnota dpi znamená čistější a detailnější výtisky, ale také nižší rychlost tisku a někdy i vyšší spotřebu inkoustu.

- **Koncept**: Nejnižší rozlišení (dpi); obvykle se používá, když je nízká hladina inkoustu nebo když nejsou zapotřebí vysoce kvalitní výtisky.
- **Normální**: Vhodné rozlišení pro většinu tiskových úloh.
- **Nejlepší**: Vyšší rozlišení (dpi) než u nastavení **Normální**.
- **Tisk v maximálním rozlišení**: Nejvyšší dostupné rozlišení (dpi) pro nejkvalitnější výtisky.
- **HP Real Life Technologies**: Tato funkce vyhlazuje a zostřuje obrázky a grafiku, čímž zdokonaluje kvalitu tisku.
- Vysvětlení nastavení stránky a rozvržení:
- **Orientace**: Vyberte **Na výšku** pro výtisky se svislou orientací nebo **Na šířku** s vodorovnou orientací.
- **Tisk na obě strany (ručně)**: Jakmile se vytiskne jedna strana výtisku, ručně obrátíte papír tak, aby tiskárna mohla tisknout na druhou stranu papíru.
	- **Překlápět podélně**: Vyberte toto nastavení, pokud chcete překlápět stránky podél delšího okraje, když tisknete na obě strany papíru.
	- **Překlápět příčně**: Vyberte toto nastavení, pokud chcete překlápět stránky podél kratšího okraje, když tisknete na obě strany papíru.
- **Rozvržení brožury** nebo **Brožura**: Umožňuje tisk vícestránkového dokumentu jako brožury. Umístí dvě stránky na každou stranu listu tak, abyste jej mohli přehnout a vytvořit z něj brožuru o poloviční velikosti papíru.
	- **Levá vazba** nebo **Brožura s levou vazbou**: Strana s vazbou po složení brožury se nachází na levé straně. Tato možnost slouží k tvorbě brožur s textem psaným zleva doprava.
	- **Pravá vazba** nebo **Brožura s pravou vazbou**: Strana s vazbou po složení brožury se nachází na pravé straně. Tato možnost slouží k tvorbě brožur s textem psaným zprava doleva.
- **Bezokrajový** nebo **Okraje stránky**: Pokud tisknete dokument s dvěma či více stránkami na list, tato funkce vám umožňuje přidat (případně odebrat) ke stránkám okraje.
- **Rozvržení stránek na listu**: Pokud tisknete dokument s více než dvěma stránkami na list, tato funkce vám umožňuje určit pořadí stránek.
- **Stránky k vytisknutí**: Umožňuje tisknout všechny stránky, pouze liché stránky nebo pouze sudé stránky.
- **Obrácené pořadí stránek** nebo **Pořadí stránek**: Umožňuje tisknout stránky od první do poslední, anebo obráceně.

#### **Tipy pro nastavení tiskárny (OS X a macOS)**

- V dialogu Tisk vyberte pomocí rozevírací nabídky **Velikost papíru** požadovanou velikost papíru, který byl do tiskárny založen.
- V dialogu Tisk vyberte rozevírací nabídku **Papír/kvalita** a vyberte vhodný typ a kvalitu papíru.
- Pokud chcete tisknout černobílý dokument pouze pomocí černého inkoustu, vyberte v rozevírací nabídce možnost **Typ papíru/Kvalita** a z rozevírací nabídky Barva vyberte možnost **Stupně šedi**.

## <span id="page-34-0"></span>**4 Správa inkoustu a tiskové hlavy**

Tato část obsahuje následující témata:

- [Hladiny inkoustu](#page-35-0)
- [Doplnění inkoustových zásobníků](#page-36-0)
- [Objednání tiskového spotřebního materiálu](#page-39-0)
- [Výměna tiskových hlav \(kazet\)](#page-40-0)
- [Tisk pouze černým inkoustem](#page-44-0)
- [Tipy pro práci s inkoustem a tiskovými hlavami](#page-45-0)
- [Přemístění tiskárny](#page-46-0)

## <span id="page-35-0"></span>**Hladiny inkoustu**

Pomocí rysek na nádržce na inkoust zjistíte, kdy je třeba nádržky naplnit a kolik inkoustu je třeba přidat.

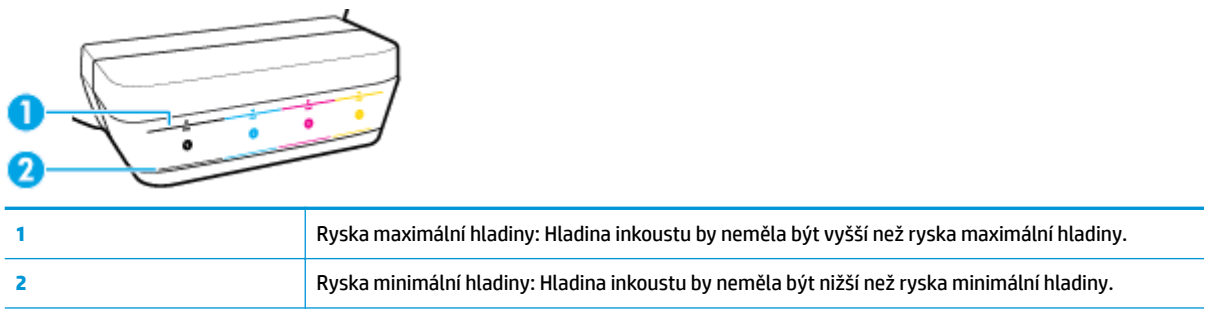

Pro plnění použijte láhev s inkoustem se stejnou barvou, jako je na nádržce, a po plnění důkladně zavřete víčko nádržky.

Když nádržky plníte poprvé, hladina inkoustu v nich bude pod ryskou maximálního naplnění.

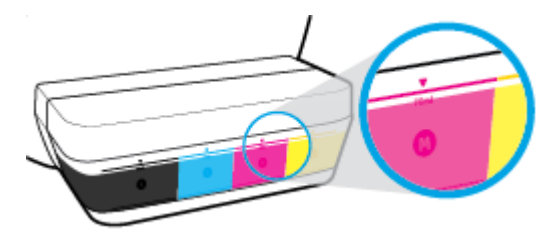

Pokud si při denním tisku všimnete, že hladina inkoustu v nádržce klesne po spodní rysku, doplňte ji správným inkoustem. Tisk s hladinou inkoustu pod ryskou minimální hladiny může poškodit tiskárnu.

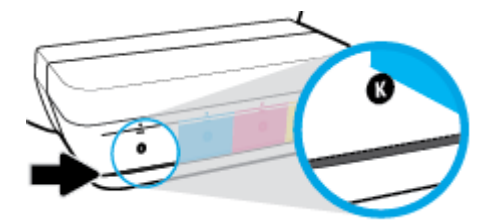

Nádržky doplňujte pouze po rysku maximální hladiny. Při vyšší hladině může inkoust unikat.

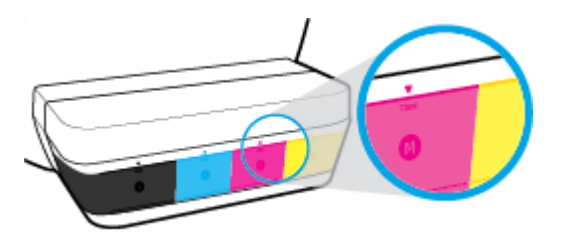

**POZNÁMKA:** Na opravy produktu po nesprávném plnění nebo použití kazety od jiného výrobce se nevztahuje záruka.
## **Doplnění inkoustových zásobníků**

#### **Postup při doplňování inkoustových zásobníků**

**1.** Nadzdvihněte víko nad nádržkami.

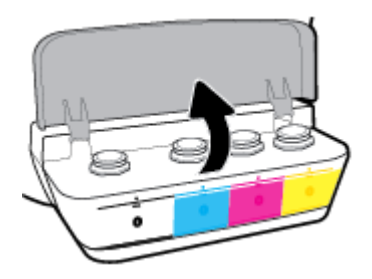

**2.** Sejměte víčko z nádržky na inkoust, kterou chcete doplnit.

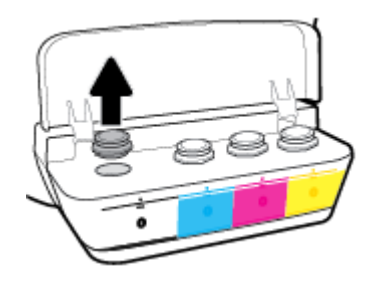

**3.** Otočením sejměte víčko z lahve s inkoustem, sejměte z lahve těsnění, nasaďte víčko zpět na láhev a poté víčko otevřete sejmutím kloboučku.

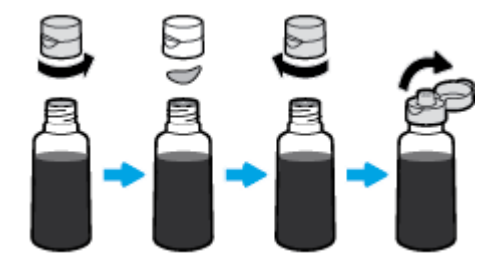

**4.** Přidržte láhev u trysky nádržky a naplňte nádržku po rysku maximální hladiny. Pokud inkoust hned nezačne téci, láhev odeberte a znovu ji nasaďte na nádržku.

**AUPOZORNĚNÍ:** Láhev s inkoustem nestlačujte.

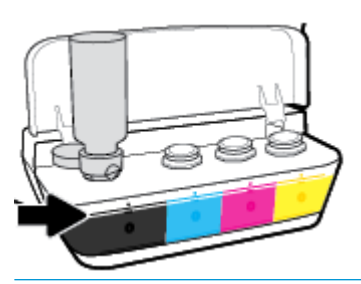

**POZNÁMKA:** Pokud v lahvičce zůstane inkoust, uložte lahvičku ve stojaté poloze na suchém a chladném místě.

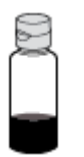

**5.** Bezpečně zavřete víčko nádržky na inkoust.

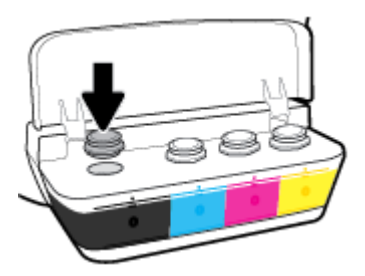

- **6.** Opakujte kroky 2 až 5 a doplňte ostatní nádržky.
- **7.** Zavřete víko nad nádržkami na inkoust.

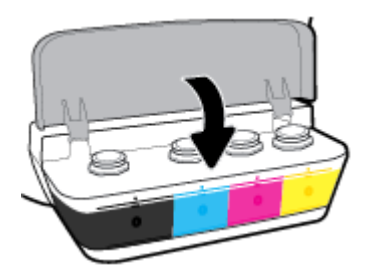

#### **Bezpečnostní opatření pro práci s lahvemi s inkoustem**

Při práci s lahvemi s inkoustem můžete využít následující tipy:

- Uchovávejte lahve mimo dosah dětí.
- Lahev s inkoustem otevřete, pouze pokud se chystáte naplnit nádržky na inkoust.
- Láhev s inkoustem nenaklánějte, netřepte s ní ani ji nemačkejte, když je otevřená mohl by z ní vytéct inkoust.
- Lahve uchovávejte na chladném a tmavém místě.

## **Objednání tiskového spotřebního materiálu**

Než si objednáte další lahve s inkoustem, na štítku lahve najděte její číslo.

Chcete-li pro tiskárnu objednat originální spotřební materiál HP, přejděte na stránku [www.hp.com/buy/](http://www.hp.com/buy/supplies) [supplies](http://www.hp.com/buy/supplies) . Pokud se zobrazí výzva, zvolte zemi/oblast a potom najděte podle zobrazených pokynů požadované lahve s inkoustem pro tiskárnu.

**POZNÁMKA:** Objednávání inkoustových lahví online není ve všech zemích a oblastech podporováno. Pokud není podporováno ve vaší zemi či oblasti, můžete si i přesto prohlížet informace o spotřebním materiálu a vytisknout si referenční seznam pro použití při nákupu u místního prodejce HP.

## **Výměna tiskových hlav (kazet)**

#### **Postup při výměně tiskových hlav (kazet)**

- **1.** Zkontrolujte, že je produkt napájen.
- **2.** Vytáhněte tiskovou hlavu.
	- **a.** Otevřete přední dvířka tiskárny.

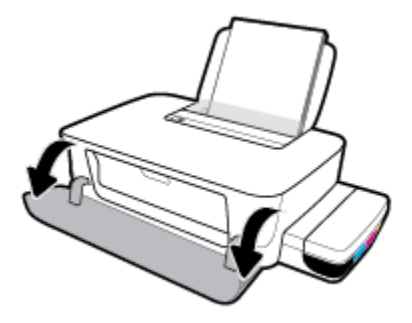

**b.** Otevřete přístupová dvířka tiskové hlavy. Stiskněte a podržte tlačítko Pokračovat (+) po dobu tří sekund. Počkejte, až se vozík tiskových hlav přesune doprostřed zařízení a zastaví se.

**UPOZORNĚNÍ:** Zde uvedené pokyny se vztahují pouze k této části. Jakmile nastavíte tiskárnu, neotevírejte pojistku tiskové hlavy, pokud k tomu nebudete vyzváni.

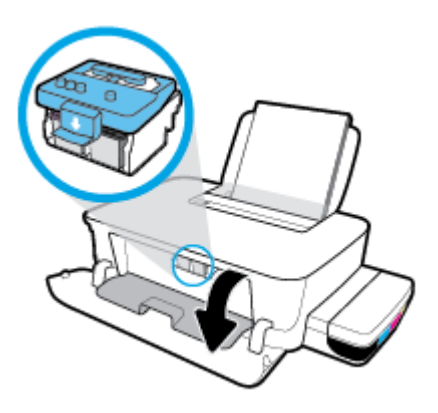

**c.** Stlačením otevřete pojistku tiskové hlavy.

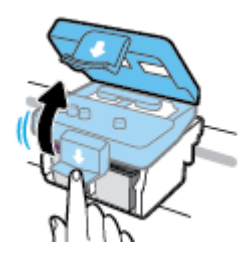

**d.** Stiskněte pro uvolnění tiskové hlavy z vozíku.

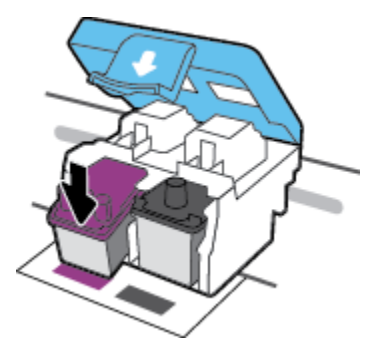

**e.** Vytáhněte tiskovou hlavu, kterou chcete nahradit, ze své pozice.

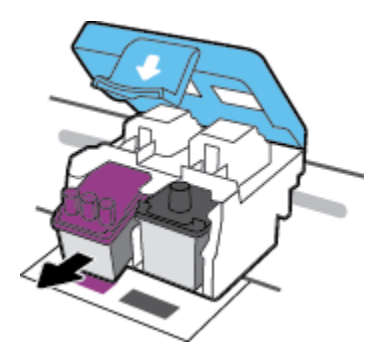

- **3.** Vložte novou tiskovou hlavu.
	- **a.** Vytáhněte tiskovou hlavu z obalu.

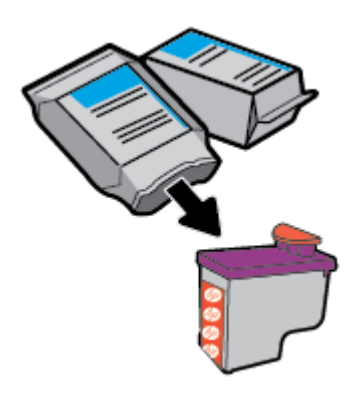

**b.** Odstraňte zátku z horní strany tiskové hlavy a plastovou pásku z kontaktů.

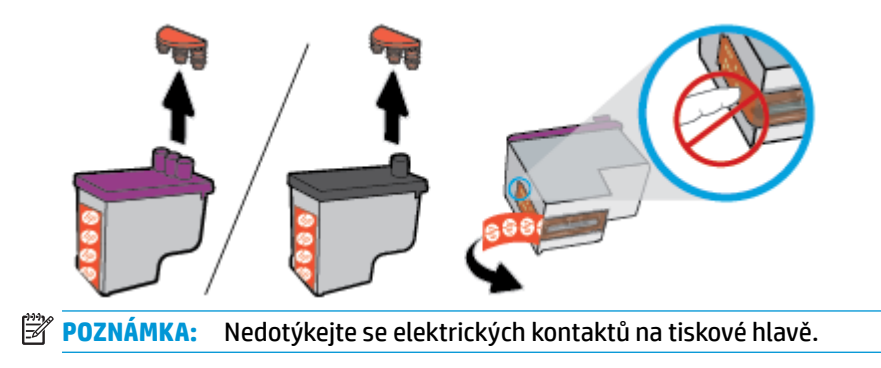

**c.** Zasuňte tiskovou hlavu do slotu, až zapadne na místo.

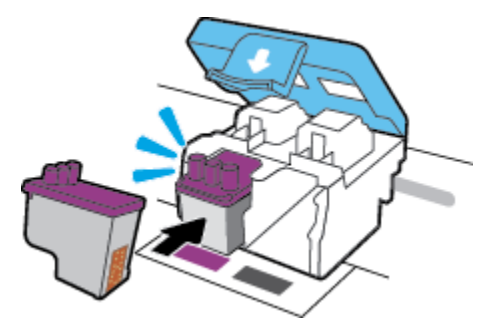

- **d.** Opakujte kroky 2d až 3c a vyměňte další tiskovou hlavu.
- **e.** Zavřete pojistku tiskové hlavy. Zkontrolujte, že pojistka tiskové hlavy je řádně zajištěná, abyste se vyvarovali problémů jako např. zasekávání držáku.

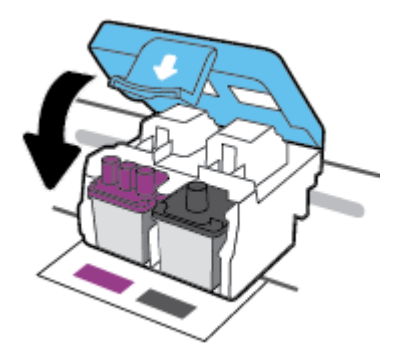

**f.** Zavřete přístupová dvířka tiskové hlavy.

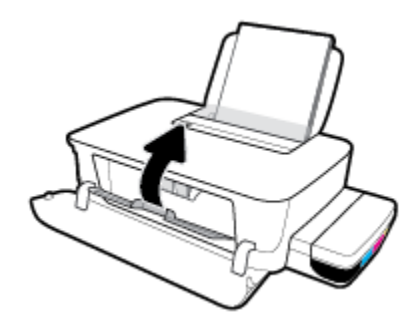

**g.** Zavřete přední dvířka tiskárny.

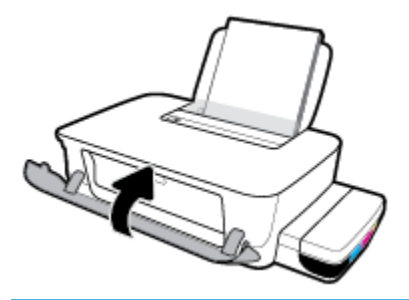

**POZNÁMKA:** HP software tiskárny vás vyzve k zarovnání tiskových hlav, když budete tisknout dokument po instalaci nových tiskových hlav. Další informace o zarovnání naleznete v kapitole "Postup zarovnání tiskových hlav" v části [Problémy s tiskem na stránce 56](#page-59-0).

## **Tisk pouze černým inkoustem**

Než budete tisknout pouze černým inkoustem, zkontrolujte, že hladiny inkoustu ve všech nádržkách jsou nad ryskou minimální hladiny. Pokud bude hladina v kterékoli nádržce nižší, než udává ryska minimální hladiny inkoustu, může to poškodit tiskárnu.

#### **Tisk pouze černým inkoustem(Windows)**

- **1.** Vyberte v softwaru možnost **Tisk**.
- **2.** Ujistěte se, že je vybrána tiskárna.
- **3.** Klikněte na tlačítko, kterým se otevře dialogové okno **Vlastnosti**.

V závislosti na příslušné softwarové aplikaci se toto tlačítko může nazývat **Vlastnosti**, **Možnosti**, **Nastavení tiskárny**, **Vlastnosti tiskárny**, **Tiskárna** nebo **Předvolby**.

**4.** Vyberte příslušnou možnost.

#### **Systém Windows 10 a Windows 8.1**

- **a.** Klikněte na kartu **Papír/Kvalita**.
- **b.** V nabídce **Tisk v odstínech šedi** vyberte **Pouze černý inkoust** a potom klikněte na **OK**.

#### **Systém Windows 8 a Windows 7**

- **a.** Na kartě **Rozvržení** nebo **Papír/Kvalita** klepněte na tlačítko **Upřesnit** a otevřete dialogové okno **Rozšířené možnosti**.
- **b.** V rozbalovací nabídce **Tisk v odstínech šedi** vyberte **Pouze černý inkoust** a potom klikněte na **OK**.

#### **Tisk pouze černým inkoustem (OS X a macOS)**

- **1.** V aplikaci otevřete nabídku **Soubor** a klikněte na příkaz **Tisk**.
- **2.** Ujistěte se, že je vybrána tiskárna.
- **3.** Nastavte možnosti tisku.

Pokud nejsou k dispozici možnosti v dialogovém okně Tisk, klikněte na možnost **Zobrazit podrobnosti**.

**<sup>2</sup> POZNÁMKA:** Umístění možností se může lišit v závislosti na aplikaci.

- **4.** Z rozevírací nabídky vyberte **Korekce barev** a potom vyberte **Párování dodavatele**.
- **5.** V rozbalovací nabídce zvolte možnost **Typ a kvalita papíru**.
- **6.** V nabídce **Možnosti barev** vyberte **Odstíny šedé** a potom klikněte na **Tisk**.

## **Tipy pro práci s inkoustem a tiskovými hlavami**

#### **Tipy pro tiskové hlavy**

Při práci s tiskovými hlavami můžete využít následující tipy:

- Chcete-li tiskové hlavy ochránit před vyschnutím, tiskárnu vždy vypínejte pomocí tlačítka **Napájení**  a vyčkejte, dokud kontrolka **Napájení** nezhasne.
- Tiskové hlavy neotvírejte ani z nich neodstraňujte pásku, dokud je nejste připraveni vložit do tiskárny. Páska na tiskových hlavách kazetách brání odpařování inkoustu.
- Nové tiskové hlavy vkládejte do správných zásuvek. Barva a ikona na jednotlivých tiskových hlavách musí odpovídat barvě a ikoně zásuvky. Zkontrolujte, zda tiskové hlavy zapadly na místo, a zavřete jejich pojistku. Jakmile nastavíte tiskárnu, neotevírejte pojistku tiskové hlavy, pokud k tomu nebudete vyzváni.
- Proveďte zarovnání tiskových kazet, abyste zajistili optimální kvalitu tisku. Další informace naleznete v tématu [Problémy s tiskem na stránce 56](#page-59-0).

#### **Tipy pro inkoust**

Při práci s tiskovými hlavami můžete využít následující tipy:

- Než začnete tisknout, zkontrolujte, zda nádržky obsahují inkoust a zda je hladina inkoustu nad ryskou minimální hladiny.
- Jakmile hladina poklesne k rysce minimální hladiny, inkoustové zásobníky doplňte. Tisk s hladinou inkoustu pod ryskou minimální hladiny může poškodit tiskárnu.
- Inkoust nesmí sahat nad rysku maximální hladiny nádržky nepřeplňujte a tiskárnu nenaklánějte. Pokud bude hladina inkoustu vyšší, může dojít k úniku inkoustu a smíchání inkoustu.

## **Přemístění tiskárny**

Aby nedošlo k poškození tiskárny nebo úniku inkoustu, dodržujte následující pokyny.

Pokud tiskárnu přemisťujete v rámci domu nebo kanceláře, ponechte pojistku tiskové hlavy zavřenou a udržujte tiskárnu ve vodorovné poloze.

Pokud přemisťujete tiskárnu mimo domov nebo kancelář, postupujte podle popisu na stránce www.support.hp.com nebo kontaktujte podporu HP.

# **5 Připojení tiskárny**

Tiskárna je vybavena zadním vysokorychlostním portem USB 2.0 pro připojení k počítači.

Pokud jste nainstalovali software tiskárny, tiskárna bude pracovat jako zařízení plug and play. Pokud software nebyl nainstalován, podle kroků uvedených níže připojte tiskárnu pomocí kabelu USB.

#### **Připojení tiskárny pomocí kabelu USB**

**1.** Otevřete stránku [123.hp.com](http://123.hp.com) ve webovém prohlížeči na počítači a stáhněte si a nainstalujte HP software tiskárny. Můžete rovněž použít disk CD HP software tiskárny (je-li k dispozici) nebo si software stáhnout na stránce www.support.hp.com .

**<sup>2</sup> POZNÁMKA:** Kabel USB k tiskárně připojte až ve chvíli, kdy k tomu budete vyzváni.

- **2.** Postupujte podle pokynů na obrazovce. Po vyzvání připojte tiskárnu k počítači výběrem volby **USB**  v nabídce **Možnosti připojení**.
- **3.** Postupujte podle pokynů na obrazovce.

# **6 Vyřešit problém**

Tato část obsahuje následující témata:

- [Problémy s uvíznutím nebo nesprávným podáním papíru](#page-49-0)
- [Problémy s tiskovou hlavou](#page-55-0)
- [Problémy s tiskem](#page-59-0)
- [Problémy s hardwarem tiskárny](#page-67-0)
- [Podpora společnosti HP](#page-68-0)

## <span id="page-49-0"></span>**Problémy s uvíznutím nebo nesprávným podáním papíru**

#### Požadovaná funkce

- Odstranění uvíznutého papíru nebo vozíku tiskových hlav
- [Jak zabránit uvíznutí papíru](#page-52-0)
- [Řešení problémů s podáváním papíru](#page-53-0)

### **Odstranění uvíznutého papíru nebo vozíku tiskových hlav**

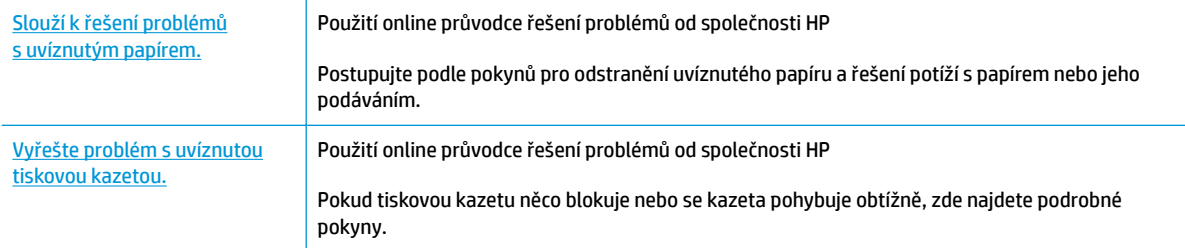

**20 POZNÁMKA:** Online průvodce řešení problémů od společnosti HP nemusí být dostupný ve všech jazycích.

#### **Informace o vyřešení problému s uvíznutým papírem nebo zaseknutým vozíkem tiskových kazet najdete v části nápovědy s obecnými pokyny**

K uvíznutí papíru může dojít na několika místech.

**POZNÁMKA:** Pro odstranění uvíznutého papíru nepoužívejte žádné nástroje nebo jiná zařízení. Při odstraňování uvíznutého papíru z vnitřku tiskárny buďte vždy opatrní.

#### **Odstranění uvíznutého papíru ze vstupního zásobníku**

- **1.** Stiskněte tlačítko Zrušit ( $\blacktriangleright$ ) pro zrušení tisku. Pokud toto řešení nepomůže, odstraňte uvíznutý papír ručně pomocí následujícího postupu.
- **2.** Opatrně vytáhněte papír ze vstupního zásobníku.

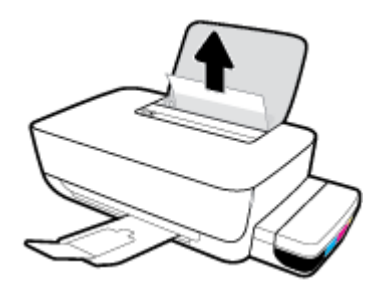

- **3.** Ujistěte se, že dráhu papíru neblokují žádné cizí předměty, a znovu papír vložte.
	- **POZNÁMKA:** Kryt vstupního zásobníku dokáže zabránit pádu cizích předmětů do dráhy papíru a předcházet tak závažnému uvíznutí papíru. Kryt vstupního zásobníku neodstraňujte.

#### **Odstranění uvíznutého papíru z výstupního zásobníku**

- 1. Stiskněte tlačítko Zrušit (X) pro zrušení tisku. Pokud toto řešení nepomůže, odstraňte uvíznutý papír ručně pomocí následujícího postupu.
- **2.** Opatrně vytáhněte papír z výstupního zásobníku.

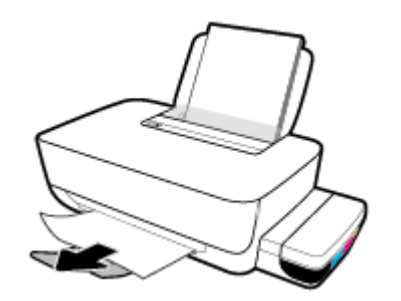

#### **Odstranění uvíznutého papíru nebo jiných předmětů z oblasti přístupu k tiskovým hlavám (kazetám)**

- **1.** Stiskněte tlačítko Zrušit (X) pro zrušení tisku. Pokud toto řešení nepomůže, odstraňte uvíznutý papír ručně pomocí následujícího postupu.
- **2.** Zavřete nástavec výstupního zásobníku a otočením výstupního zásobníku ve směru hodinových ručiček jej sklopte do tiskárny.

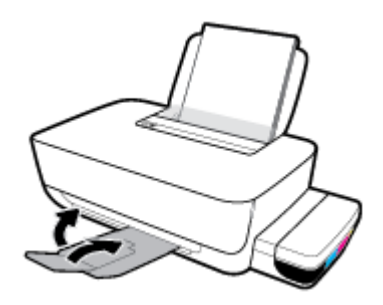

**3.** Otevřete přední dvířka tiskárny.

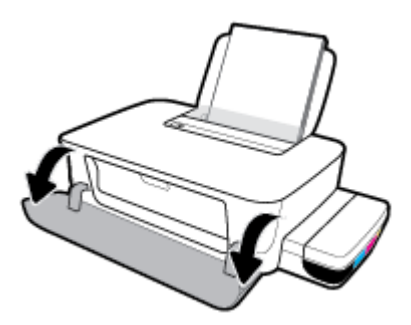

**4.** Otevřete přístupová dvířka tiskové hlavy.

**5.** Ujistěte se, že vozík tiskových hlav není zablokovaný.

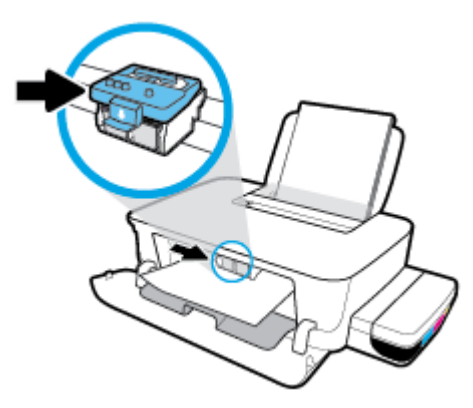

Odstraňte uvíznutý papír nebo jiné předměty, které blokují vozík. Možná bude zapotřebí posunout vozík doprava.

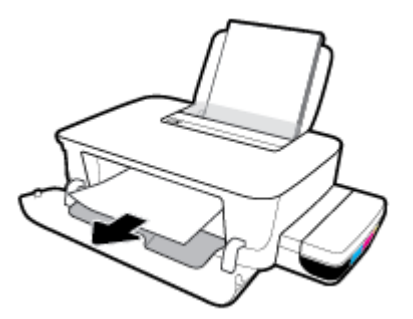

**6.** Ujistěte se, že je pojistka tiskové hlavy řádně zavřená.

**UPOZORNĚNÍ:** Jakmile nastavíte tiskárnu, neotevírejte pojistku tiskové hlavy, pokud k tomu nebudete vyzváni.

- **7.** Zavřete přístupová dvířka tiskové hlavy a poté zavřete přední dvířka.
- **8.** Vysuňte výstupní zásobník a nástavec zásobníku.

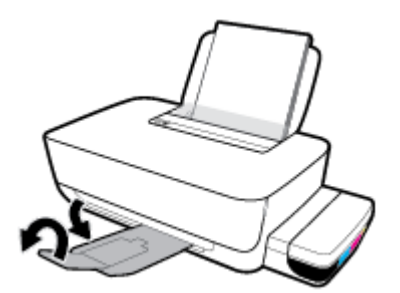

#### **Odstranění papíru uvíznutého v tiskárně**

**POZNÁMKA:** Víčka inkoustových zásobníků pevně zavřete, aby nedošlo k vylití inkoustu.

- 1. Stiskněte tlačítko Zrušit (X) pro zrušení tisku. Pokud toto řešení nepomůže, odstraňte uvíznutý papír ručně pomocí následujícího postupu.
- **2.** Stisknutím tlačítka **Napájení** (<sup>1</sup>) vypněte tiskárnu.

<span id="page-52-0"></span>**3.** Opatrně převraťte tiskárnu zadní stranou dolů a najděte čisticí dvířka na spodní straně tiskárny. Stiskněte obě zarážky na čisticích dvířkách, abyste dvířka otevřeli.

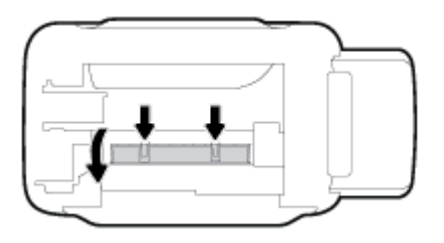

**4.** Odstraňte uvíznutý papír.

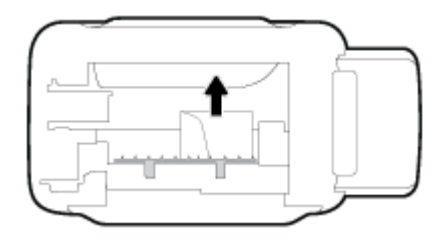

**5.** Zavřete dvířka. Jemně zatlačte na dvířka směrem k tiskárně, dokud západky nezaklapnou na místo.

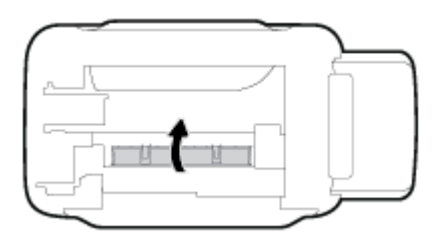

**6.** Převraťte tiskárnu vzhůru nohama a poté ji stisknutím tlačítka **Napájení** ((<sup>1</sup>)) zapněte.

### **Jak zabránit uvíznutí papíru**

Chcete-li předcházet uvíznutí papíru, postupujte takto:

- Vstupní zásobník nepřeplňujte. Nejlepšího výsledku ale dosáhnete, když bude v zásobníku alespoň pět listů.
- Když tiskárnu nepoužíváte, chraňte ji před prachem a nečistotami vyjmutím papíru a zavřením vstupního zásobníku.
- Často odebírejte potištěné papíry z výstupního zásobníku.
- Ujistěte se, zda papír vložený do vstupního zásobníku leží rovně a jeho okraje nejsou ohnuté ani potrhané.
- Ve vstupním zásobníku nepoužívejte současně různé typy a formáty papíru; papíry ve vstupním zásobnímu musí být stejného typu a velikosti.

K dosažení optimální kvality při tisku používejte papír HP. Další informace o papíru HP naleznete v tématu [Základní informace o papíru na stránce 15.](#page-18-0)

● Posuňte vodítko šířky papíru ve vstupním zásobníku tak, aby těsně přiléhalo k papíru. Vodítko šířky papíru nesmí papír ve vstupním zásobníku ohýbat.

- <span id="page-53-0"></span>Nezasouvejte papír do vstupního zásobníku příliš hluboko.
- Nevkládejte papír v době, kdy tiskárna tiskne. Pokud tiskárně téměř došel papír, přidejte jej poté, co se zobrazí zpráva, že došel papír.

### **Řešení problémů s podáváním papíru**

Jaký problém máte?

- **Zařízení neodebírá papír ze vstupního zásobníku**
	- Zkontrolujte, zda je ve vstupním zásobníku vložen papír. Další informace naleznete v tématu [Vkládání médií na stránce 11.](#page-14-0)
	- Posuňte vodítko šířky papíru ve vstupním zásobníku tak, aby těsně přiléhalo k papíru. Vodítko šířky papíru nesmí papír ve vstupním zásobníku ohýbat.
	- Zkontrolujte, zda papír není v zásobníku zkroucený. Vyrovnejte papír ohnutím v opačném směru, než je prohnutí.
	- Vyčistěte válce posunující papír. Další informace naleznete v tématu Čištění válců posunujících papír na stránce 50.
- **Stránky se krčí**
	- Ujistěte se, že je papír zarovnán k pravému zadnímu rohu vstupního zásobníku a vodítko šířky papíru je přisunuto k levé straně papíru.
	- Papír vkládejte do tiskárny jen tehdy, když neprobíhá tisk.
- **Je odebíráno více stránek**
	- Posuňte vodítko šířky papíru ve vstupním zásobníku tak, aby těsně přiléhalo k papíru. Vodítko šířky papíru nesmí papír ve vstupním zásobníku ohýbat.
	- Přesvědčte se, že zásobník není přeplněn papírem.
	- Zkontrolujte, zda se jednotlivé listy papíru nelepí k sobě.
	- K dosažení optimální kvality a efektivity při tisku používejte papír HP.
	- Vyčistěte válce posunující papír. Další informace naleznete v tématu Čištění válců posunujících papír na stránce 50.

#### **Čištění válců posunujících papír**

#### **Ruční čištění válců posunujících papír**

- **1.** Nachystejte si následující pomůcky:
	- dlouhou bavlněnou utěrku neuvolňující vlákna,
	- · destilovanou, filtrovanou nebo balenou vodu (kohoutková voda může poškodit tiskárnu).
- **2.** Stisknutím tlačítka **Napájení** (<sup>1</sup>) vypněte tiskárnu.
- **3.** Odpojte napájecí kabel ze zadní části tiskárny.
- **4.** Pokud již není kabel USB odpojen, odpojte jej.
- **5.** Zvedněte vstupní zásobník.
- **6.** Zvedněte a podržte kryt vstupního zásobníku.
- **POZNÁMKA:** Kryt vstupního zásobníku neodstraňujte. Kryt vstupního zásobníku brání pádu cizích předmětů do dráhy papíru a předchází tak uvíznutí papíru.
- **7.** Podívejte se dolů do otevřeného vstupního zásobníku a vyhledejte šedé podávací válce. Možná k tomu budete potřebovat svítilnu.
- **8.** Navlhčete dlouhou bavlněnou utěrku balenou nebo destilovanou vodou a poté z ní vyždímejte veškerou nadbytečnou vodu.
- **9.** Přitlačte utěrku k válcům a prsty otáčejte válce směrem nahoru. K odstranění prachu a nahromaděných nečistot je potřeba vyvinout mírný tlak.
- **10.** Sklopte kryt vstupního zásobníku.
- **11.** Ponechejte válce schnout po dobu 10 až 15 minut.
- **12.** K zadní části tiskárny připojte napájecí kabel.
- **13.** V případě potřeby znovu připojte kabel USB k tiskárně a k počítači.
- **14.** Stisknutím tlačítka Napájení zapněte tiskárnu.

## <span id="page-55-0"></span>**Problémy s tiskovou hlavou**

### **Zjišťování problémů s tiskovou hlavou**

Chcete-li zjistit, zda došlo k problému s tiskovou hlavou, zkontrolujte stav kontrolek **Tisková hlava** . Další informace naleznete v tématu [Stavové kontrolky na stránce 7.](#page-10-0)

### **Řešení problémů s tiskovou hlavou**

**UPOZORNĚNÍ:** Zde uvedené pokyny se vztahují pouze k této části. Jakmile nastavíte tiskárnu, neotevírejte pojistku tiskové hlavy, pokud k tomu nebudete vyzváni.

Pokud dojde k chybě po vložení tiskové hlavy nebo když vás o problému s tiskovou hlavou informuje zpráva, zkuste tiskové hlavy vyjmout, ověřit, že z nich byla sejmuta ochranná páska a víčko, a poté je znovu vložit do tiskárny. Pokud problém trvá, kontaktujte podporu HP se žádostí o pomoc. Další informace naleznete v tématu [Podpora společnosti HP na stránce 65.](#page-68-0)

#### **Postup ověření správné instalace tiskové hlavy**

- **1.** Zkontrolujte, zda je tiskárna zapnutá.
- **2.** Zavřete nástavec výstupního zásobníku a otočením výstupního zásobníku ve směru hodinových ručiček jej sklopte do tiskárny.

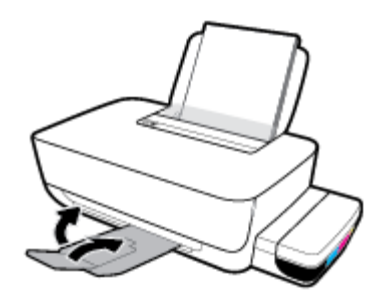

- **3.** Vyjměte a opět vložte tiskovou hlavu.
	- **a.** Otevřete přední dvířka tiskárny.

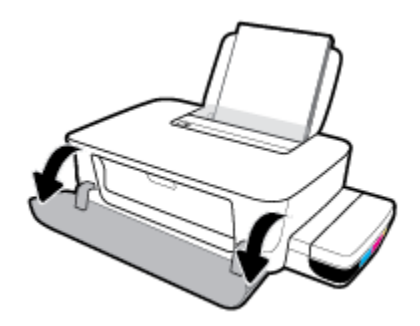

**b.** Otevřete přístupová dvířka tiskové hlavy. Stiskněte a podržte tlačítko Pokračovat (**)** po dobu tří sekund. Počkejte, až se vozík tiskových hlav přesune doprostřed zařízení a zastaví se.

**UPOZORNĚNÍ:** Jakmile nastavíte tiskárnu, neotevírejte pojistku tiskové hlavy, pokud k tomu nebudete vyzváni.

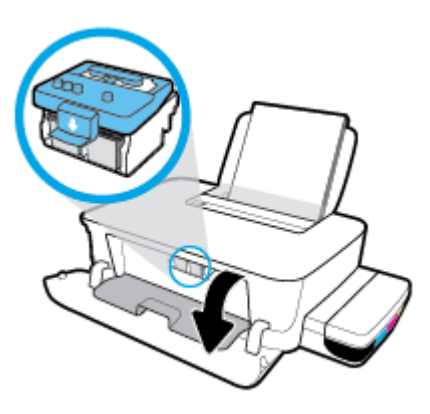

**c.** Stlačením otevřete pojistku tiskové hlavy.

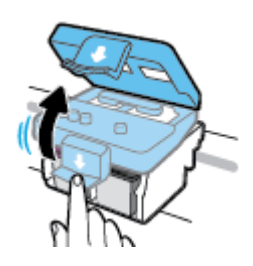

**d.** Stiskněte pro uvolnění tiskové hlavy z vozíku.

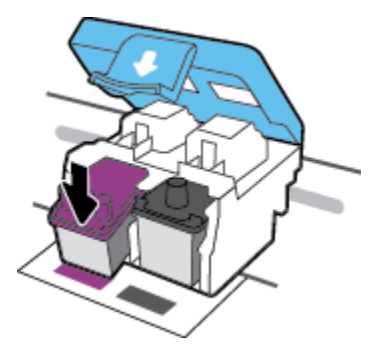

**e.** Vyjměte tiskové hlavy z držáku.

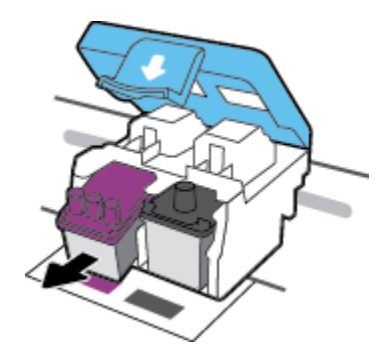

**f.** Zkontrolujte, zda není horní část tiskové hlavy překryta zátkou nebo zda nejsou kontakty překryty ochrannou páskou. Odstraňte zátku a pásku z tiskové hlavy.

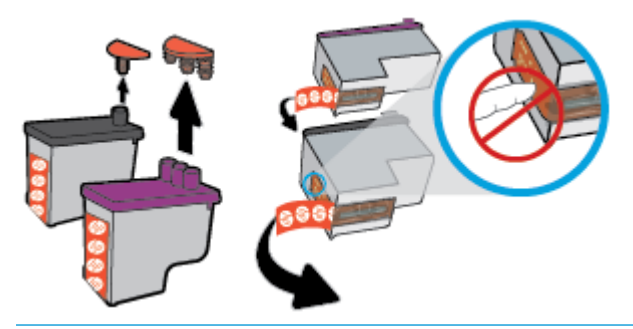

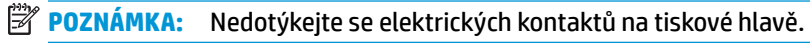

**g.** Zasuňte tiskovou hlavu do slotu, až zapadne na místo.

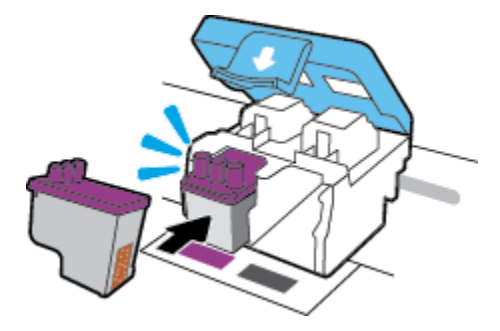

**h.** Zavřete pojistku tiskové hlavy. Zkontrolujte, že pojistka tiskové hlavy je řádně zajištěná, abyste se vyvarovali problémů jako např. zasekávání držáku.

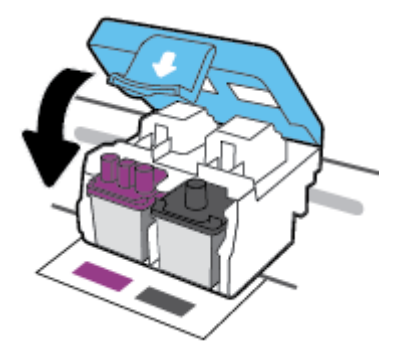

**i.** Zavřete přístupová dvířka tiskové hlavy.

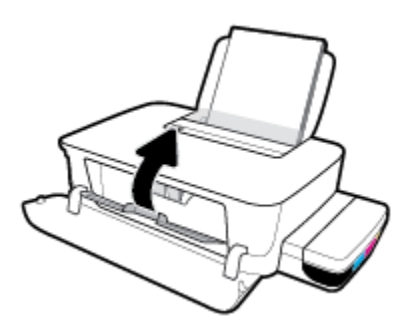

**j.** Zavřete přední dvířka tiskárny.

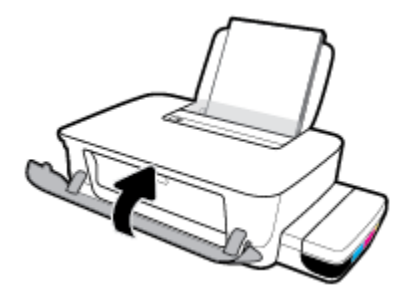

**4.** Vysuňte výstupní zásobník a nástavec zásobníku.

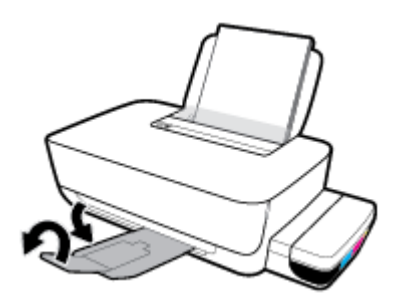

## <span id="page-59-0"></span>**Problémy s tiskem**

Požadovaná funkce

### **Vyřešení problému, kdy se nevytiskne stránka (nelze tisknout)**

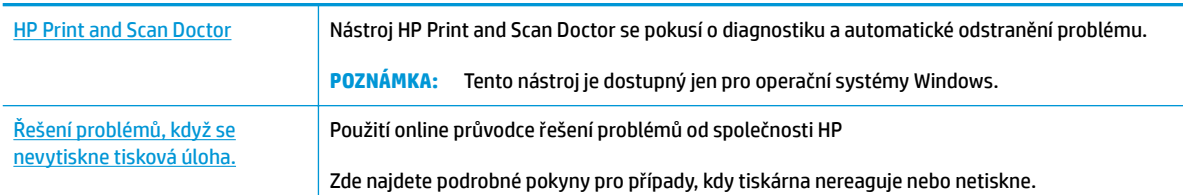

#### **<sup>2</sup> POZNÁMKA:** Nástroj HP Print and Scan Doctor a online průvodce řešení problémů od společnosti HP nemusí být k dispozici ve všech jazycích.

#### **Informace o vyřešení situací, kdy nelze tisknout, najdete v části nápovědy s obecnými pokyny**

#### **Řešení problémů s tiskem (Windows)**

Ujistěte se, že je tiskárna zapnutá a že je ve vstupním zásobníku vložen papír. Pokud stále nemůžete tisknout, zkuste následující postup:

- **1.** Vyhledejte případné chybové zprávy v software tiskárny a vyřešte je postupem podle pokynů na obrazovce.
- **2.** Odpojte kabel USB mezi počítačem a tiskárnou a znovu jej připojte.
- **3.** Zkontrolujte, zda tiskárna není pozastavena nebo offline.

#### **Kontrola, zda tiskárna není pozastavena nebo offline**

- **a.** V závislosti na operačním systému zvolte jeden z následujících postupů:
	- **Windows 10**: V nabídce **Start** systému Windows vyberte **Systém Windows**, vyberte **Ovládací panely** a potom klikněte na položku **Zobrazit zařízení a tiskárny** v nabídce **Hardware a zvuk**.
	- **Windows 8.1** a **Windows 8**: Umístěním kurzoru nebo kliknutím do pravého horního rohu obrazovky otevřete panel Ovládací tlačítka, klikněte na ikonu **Nastavení**, klikněte na možnost **Ovládací panely** a poté klikněte na možnost **Zobrazit zařízení a tiskárny**.
	- **Windows 7**: V nabídce **Start** systému Windows vyberte možnost **Zařízení a tiskárny**.
- **b.** Dvakrát klikněte na ikonu tiskárny nebo na ni klikněte pravým tlačítkem a vyberte možnost **Zobrazit aktuální tiskové úlohy** pro otevření tiskové fronty.
- **c.** V nabídce **Tiskárna** zkontrolujte, zda nejsou označeny možnosti **Pozastavit tisk** nebo **Používat tiskárnu offline.**
- **d.** Pokud jste udělali nějaké změny, zkuste tisknout znovu.
- **4.** Ověřte, zda je produkt nastaven jako výchozí tiskárna.

#### **Ověření nastavení tiskárny jako výchozí tiskárny**

- **a.** V závislosti na operačním systému zvolte jeden z následujících postupů:
	- **Windows 10**: V nabídce **Start** systému Windows vyberte **Systém Windows**, vyberte **Ovládací panely** a potom klikněte na položku **Zobrazit zařízení a tiskárny** v nabídce **Hardware a zvuk**.
	- **Windows 8.1** a **Windows 8**: Umístěním kurzoru nebo kliknutím do pravého horního rohu obrazovky otevřete panel Ovládací tlačítka, klikněte na ikonu **Nastavení**, klikněte na možnost **Ovládací panely** a poté klikněte na možnost **Zobrazit zařízení a tiskárny**.
	- **Windows 7**: V nabídce **Start** systému Windows vyberte možnost **Zařízení a tiskárny**.
- **b.** Ujistěte se, že je jako výchozí tiskárna nastavena správná tiskárna.

Výchozí tiskárna má vedle sebe znaménko zaškrtnutí v černém nebo zeleném kroužku.

- **c.** Pokud je jako výchozí tiskárna nastavena nesprávná tiskárna, klepněte na tu správnou pravým tlačítkem myši a vyberte **Nastavit jako výchozí tiskárnu**.
- **d.** Zkuste tiskárnu použít znovu.
- **5.** Restartujte službu zařazování tisku.

#### **Opětovné spuštění služby zařazování tisku**

**a.** V závislosti na operačním systému zvolte jeden z následujících postupů:

#### **Windows 10**

- **i.** V nabídce **Start** systému Windows vyberte **Nástroje pro správu Windows** a potom vyberte položku **Služby**.
- **ii.** Klikněte pravým tlačítkem myši na možnost **Zařazování tisku** a poté klikněte na položku **Vlastnosti**.
- **iii.** Na kartě **Obecné** vedle položky **Typ startu** zkontrolujte, zda je vybrána možnost **Automatický**.
- **iv.** Pokud služba již neběží, ve **Stavu služby** klepněte na **Start** a poté klepněte na **OK**.

#### **Windows 8.1 a Windows 8:**

- **i.** Přesunutím kurzoru nebo klepnutím na pravý horní roh obrazovky otevřete panel ovládacích tlačítek, na kterém klikněte na ikonu **Nastavení**.
- **ii.** Klikněte nebo klepněte na možnost **Ovládací panely** a poté na možnost **Systém a zabezpečení**.
- **iii.** Klikněte nebo klepněte na položku **Nástroje pro správu** a dvakrát klikněte nebo poklepejte na položku **Služby**.
- **iv.** Klikněte pravým tlačítkem nebo klepněte na položku **Zařazování tisku** a tlačítko přidržte a poté klikněte na tlačítko **Vlastnosti**.
- **v.** Na kartě **Obecné** vedle položky **Typ startu** zkontrolujte, zda je vybrána možnost **Automatický**.
- **vi.** Pokud služba již neběží, ve **Stavu služby** klikněte nebo klepněte na nabídku **Start** a poté klepněte na tlačítko **OK**.

#### **Windows 7**

- **i.** V nabídce **Start** systému Windows klepněte na položku **Ovládací panely** a poté na položky **Systém a zabezpečení** a **Nástroje pro správu**.
- **ii.** Dvakrát klepněte na položku **Služby**.
- **iii.** Klepněte pravým tlačítkem myši na položku **Zařazování tisku** a poté klepněte na možnost **Vlastnosti**.
- **iv.** Na kartě **Obecné** vedle položky **Typ spouštění** zkontrolujte, zda je vybrána možnost **Automaticky**.
- **v.** Pokud služba již neběží, v části **Stav služby** klepněte na položku **Spustit** a poté klepněte na tlačítko **OK**.
- **b.** Ujistěte se, že je jako výchozí tiskárna nastavena správná tiskárna.

Výchozí tiskárna má vedle sebe znaménko zaškrtnutí v černém nebo zeleném kroužku.

- **c.** Pokud je jako výchozí tiskárna nastavena nesprávná tiskárna, klepněte na tu správnou pravým tlačítkem myši a vyberte **Nastavit jako výchozí tiskárnu**.
- **d.** Zkuste tiskárnu použít znovu.
- **6.** Restartujte počítač.
- **7.** Vymažte tiskovou frontu.

#### **Vymazání tiskové fronty**

- **a.** V závislosti na operačním systému zvolte jeden z následujících postupů:
	- **Windows 10**: V nabídce **Start** systému Windows vyberte **Systém Windows**, vyberte **Ovládací panely** a potom klikněte na položku **Zobrazit zařízení a tiskárny** v nabídce **Hardware a zvuk**.
	- **Windows 8.1** a **Windows 8**: Umístěním kurzoru nebo kliknutím do pravého horního rohu obrazovky otevřete panel Ovládací tlačítka, klikněte na ikonu **Nastavení**, klikněte na možnost **Ovládací panely** a poté klikněte na možnost **Zobrazit zařízení a tiskárny**.
	- **Windows 7**: V nabídce **Start** systému Windows vyberte možnost **Zařízení a tiskárny**.
- **b.** Dvojím kliknutím na ikonu tiskárny otevřete tiskovou frontu.
- **c.** V nabídce **Tiskárna** klikněte na možnost **Zrušit tisk všech dokumentů** nebo **Odstranit tištěný dokument** a poté volbu potvrďte kliknutím na možnost **Ano**.
- **d.** Pokud jsou dokumenty stále ve frontě, restartujte počítač a zkuste tisknout znovu.
- **e.** Znovu zkontrolujte tiskovou frontu a ujistěte se, že je prázdná, a poté zkuste tisknout znovu.

#### **Řešení problémů s tiskem (OS X a macOS)**

- **1.** Zjistěte a vyřešte všechny chybové zprávy.
- **2.** Odpojte a znovu připojte kabel USB.
- **3.** Zkontrolujte, zda tiskárna není pozastavena nebo offline.

#### **Kontrola, zda tiskárna není pozastavena nebo offline**

- **a.** V nabídce **Předvolby systému** klikněte na možnost **Tiskárny a skenery**.
- **b.** Klikněte na tlačítko **Otevřít tiskovou frontu**.
- **c.** Kliknutím vyberte tiskovou úlohu.

Ke správě tiskové úlohy můžete použít následující tlačítka:

- **Odstranit:** Vybraná tisková úloha bude zrušena.
- Pozastavit: Pozastaví vybranou tiskovou úlohu.
- **Pokračovat**: Pozastavená tisková úloha bude pokračovat.
- **Pozastavit tiskárnu: Pozastaví všechny tiskové úlohy v tiskové frontě.**
- **d.** Pokud jste udělali nějaké změny, zkuste tisknout znovu.
- **4.** Restartujte počítač.

### **Řešení problémů s kvalitou tisku**

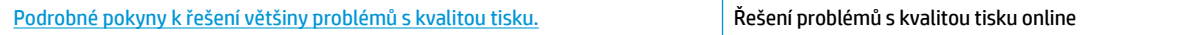

#### **Informace o vyřešení problémů s kvalitou tisku najdete v části nápovědy s obecnými pokyny**

**<sup>2</sup> POZNÁMKA:** Chcete-li tiskové hlavy ochránit před vyschnutím, tiskárnu vždy vypínejte pomocí tlačítka **Napájení** a vyčkejte, dokud kontrolka **Napájení** nezhasne.

#### **Zlepšení kvality tisku (Windows)**

- **1.** Ověřte, že používáte originální tiskové hlavy a inkoust HP.
	- Zkontrolujte, zda jsou všechny nádržky na inkoust naplněny nad rysku minimální hladiny.
	- Jakmile se hladina blíží k rysce minimální hladiny, zvažte doplnění nádržek.
- **2.** Zkontrolujte typ papíru.
	- Abyste dosáhli nejvyšší kvality tisku, používejte vysoce kvalitní papíry HP nebo papíry vyhovující normě ColorLok®. Další informace naleznete v tématu [Základní informace o papíru na stránce 15](#page-18-0).
	- Vždy se přesvědčte, zda je papír, na který tisknete, rovný. Nejlepších výsledků při tisku obrázků dosáhnete použitím fotografického papíru HP Advanced Photo Paper.
	- Speciální papír skladujte v původním obalu nebo v uzavíratelném plastovém sáčku na rovném povrchu, na chladném a suchém místě. Pokud chcete zahájit tisk, vyjměte pouze tolik papíru, kolik jej chcete bezprostředně použít. Po dokončení tisku vraťte všechny nepoužité fotografické papíry zpět do plastového sáčku. Tím uchráníte fotografický papír před zkroucením.
- **3.** V softwaru tiskárny zkontrolujte, jaké nastavení tisku je vhodné pro typ papíru, který používáte. Další informace o nastavení tisku naleznete v tématu [Tipy ohledně nastavení tiskárny na stránce 29.](#page-32-0)
- **4.** Zarovnejte tiskové hlavy.

#### **Postup zarovnání tiskových hlav**

- **a.** Vložte do vstupního zásobníku nepoužitý obyčejný bílý papír formátu A4 nebo Letter.
- **b.** Otevřete software tiskárny. Další informace naleznete v tématu Spusťte software tiskárny HP [\(Windows\) na stránce 18.](#page-21-0)
- **c.** Klepnutím na možnost **Tisk** v aplikaci software tiskárny a poté na položku **Údržba tiskárny**  otevřete nabídku Nástroje tiskárny.

Zobrazí se nabídka Nástroje tiskárny.

**d.** Klikněte na možnost **Zarovnat kazety** na kartě **Služby zařízení**.

Tiskárna vytiskne stránku pro zarovnání kazet.

- **e.** Podle pokynů na displeji zarovnejte kazety. Stránku pro zarovnání kazet recyklujte nebo vyhoďte.
- **5.** Pokud v inkoustových zásobnících nedochází inkoust, vytiskněte stránku diagnostiky.

#### **Postup při tisku stránky diagnostiky**

- **a.** Vložte do vstupního zásobníku nepoužitý obyčejný bílý papír formátu A4 nebo Letter.
- **b.** Otevřete software tiskárny. Další informace naleznete v tématu Spusťte software tiskárny HP [\(Windows\) na stránce 18.](#page-21-0)
- **c.** Klepnutím na možnost **Tisk** v aplikaci software tiskárny a poté na položku **Údržba tiskárny**  otevřete nabídku Nástroje tiskárny.
- **d.** Kliknutím na **Tisk diagnostických informací** na kartě **Protokoly zařízení** spustíte tisk stránky diagnostiky.

**6.** Zkontrolujte azurovou, purpurovou, žlutou a černou kazetu a další obsah na diagnostické stránce.

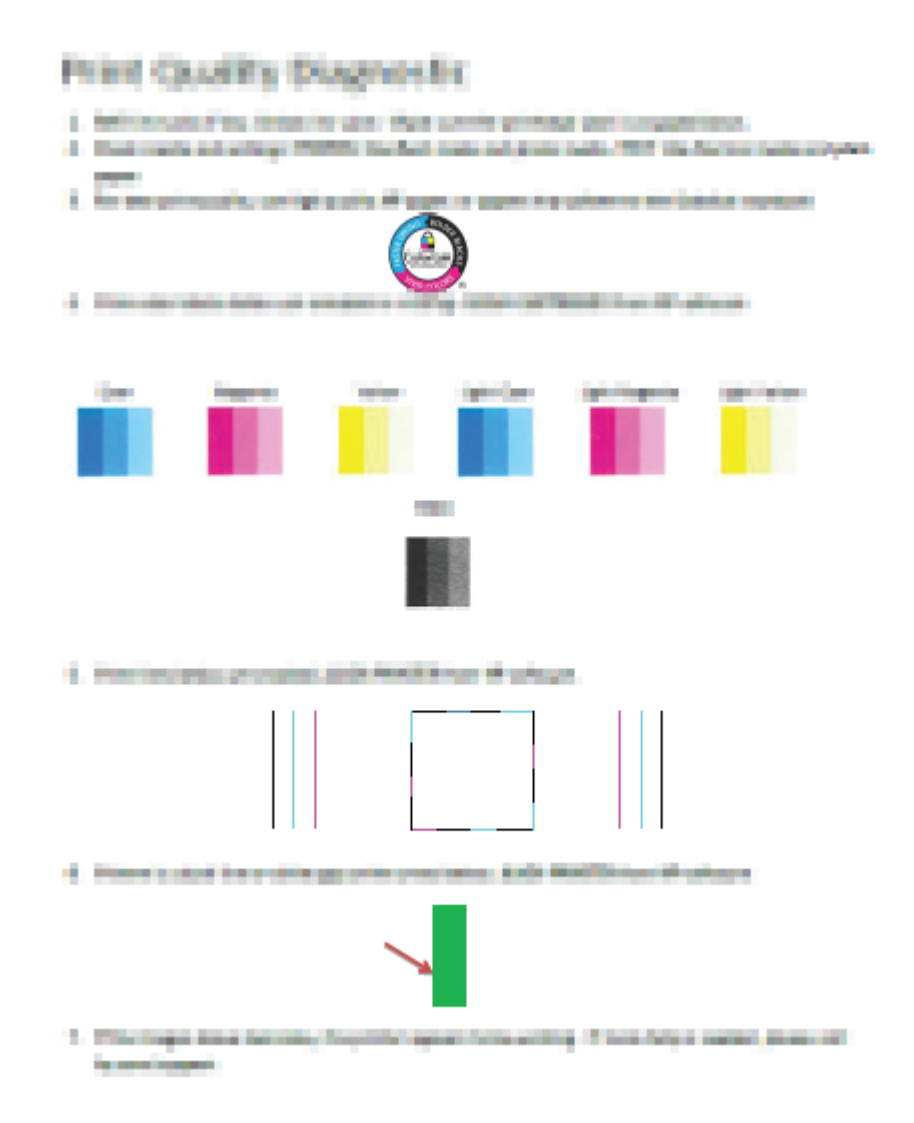

**7.** Pokud stránka diagnostiky ukazuje rozpité barvy nebo chybějící části v barevných a černobílých polích, vyčistěte tiskové hlavy.

#### **Postup čištění tiskových hlav**

- **UPOZORNĚNÍ:** Tiskové hlavy čistěte, jen když je to nutné. Provádíte-li čištění příliš často, dochází ke zkrácení životnosti hlavy.
	- **a.** Vložte do vstupního zásobníku nepoužitý obyčejný bílý papír formátu A4 nebo Letter.
	- **b.** Otevřete software tiskárny. Další informace naleznete v tématu **Spusťte software tiskárny HP** [\(Windows\) na stránce 18.](#page-21-0)
- **c.** Klepnutím na možnost **Tisk** v aplikaci software tiskárny a poté na položku **Údržba tiskárny**  otevřete nabídku **Nástroje tiskárny**.
- **d.** Klikněte na možnost **Vyčistit kazety** na kartě **Služby zařízení**. Postupujte podle pokynů na obrazovce.
- **8.** Pokud problémy s kvalitou tisku přetrvávají i po čištění a zarovnání tiskových hlav, obraťte se na podporu HP. Další informace naleznete v tématu [Podpora společnosti HP na stránce 65](#page-68-0).

#### **Zlepšení kvality tisku (OS X a macOS)**

- **1.** Ověřte, že používáte originální tiskové hlavy a inkoust HP.
	- Zkontrolujte, zda jsou všechny nádržky na inkoust naplněny nad rysku minimální hladiny.
	- Jakmile se hladina blíží k rysce minimální hladiny, zvažte doplnění nádržek.
- **2.** Zkontrolujte typ papíru.
	- Abyste dosáhli nejvyšší kvality tisku, používejte vysoce kvalitní papíry HP nebo papíry vyhovující normě ColorLok®. Další informace naleznete v tématu [Základní informace o papíru na stránce 15](#page-18-0).
	- Vždy se přesvědčte, zda je papír, na který tisknete, rovný. Nejlepších výsledků při tisku obrázků dosáhnete použitím fotografického papíru HP Advanced Photo Paper.
	- Speciální papír skladujte v původním obalu nebo v uzavíratelném plastovém sáčku na rovném povrchu, na chladném a suchém místě. Pokud chcete zahájit tisk, vyjměte pouze tolik papíru, kolik jej chcete bezprostředně použít. Po dokončení tisku vraťte všechny nepoužité fotografické papíry zpět do plastového sáčku. Tím uchráníte fotografický papír před zkroucením.
- **3.** Zkontrolujte, zda jste v dialogovém okně **Tisk** vybrali odpovídající typ papíru a kvalitu tisku.
- **4.** Zarovnejte tiskové hlavy.

#### **Zarovnávání tiskové hlavy ze softwaru**

- **a.** Do vstupního zásobníku vložte běžný bílý papír ve formátu Letter nebo A4.
- **b.** Otevřete nástroj HP Utility.

**POZNÁMKA:** HP Utility se nachází ve složce **HP** ve složce **Aplikace**.

- **c.** V seznamu zařízení v levé části okna vyberte svou tiskárnu.
- **d.** Klikněte na možnost **Zarovnat**.
- **e.** Klikněte na tlačítko **Zarovnat** a postupujte podle zobrazených pokynů.
- **f.** Kliknutím na možnost **Všechna nastavení** se vraťte do podokna **Informace a podpora**.
- **5.** Vytiskněte zkušební stránku.

#### **Postup při tisku zkušební stránky**

- **a.** Do vstupního zásobníku vložte běžný bílý papír ve formátu Letter nebo A4.
- **b.** Otevřete nástroj HP Utility.
- **POZNÁMKA:** HP Utility se nachází ve složce **HP** ve složce **Aplikace**.
- **c.** V seznamu zařízení v levé části okna vyberte svou tiskárnu.
- **d.** Klikněte na tlačítko **Zkušební stránka**.
- **e.** Klikněte na tlačítko **Tisk zkušební stránky** a postupujte podle zobrazených pokynů.
- **6.** Pokud jsou na diagnostické stránce rozpité barvy nebo chybí části textu či barevných polí, proveďte automatické čištění tiskové hlavy.

#### **Postup automatického čištění tiskové hlavy**

- **a.** Do vstupního zásobníku vložte běžný bílý papír ve formátu Letter nebo A4.
- **b.** Otevřete nástroj HP Utility.

**POZNÁMKA:** HP Utility se nachází ve složce **HP** ve složce **Aplikace**.

- **c.** V seznamu zařízení v levé části okna vyberte svou tiskárnu.
- **d.** Klikněte na položku **Čištění tiskových hlav**.
- **e.** Klikněte na tlačítko **Vyčistit** a postupujte podle zobrazených pokynů.

**UPOZORNĚNÍ:** Tiskové hlavy čistěte, jen když je to nutné. Provádíte-li čištění příliš často, dochází ke zkrácení životnosti hlavy.

- **POZNÁMKA:** Pokud je kvalita tisku nízká i po vyčištění, zkuste zarovnat tiskovou hlavu. Pokud problémy s kvalitou tisku přetrvávají i po čištění a zarovnání, obraťte se na podporu HP. Další informace naleznete v tématu [Podpora společnosti HP na stránce 65](#page-68-0).
- **f.** Kliknutím na možnost **Všechna nastavení** se vraťte do podokna **Informace a podpora**.

## <span id="page-67-0"></span>**Problémy s hardwarem tiskárny**

#### **Zavřete přístupová dvířka tiskové hlavy**

● Chcete-li zahájit tisk, dvířka tiskových hlav je nutné zavřít.

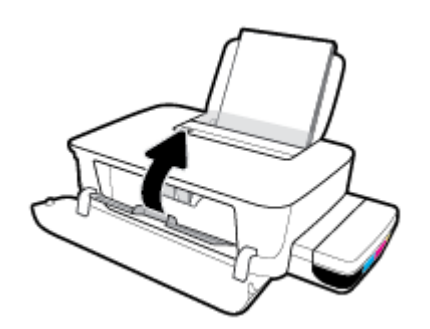

#### **Tiskárna se nečekaně vypnula**

- Zkontrolujte napájení a připojení k napájení.
- Ujistěte se, že napájecí kabel je pevně připojen k funkční zásuvce.
- $\tilde{\mathbb{B}}$  POZNÁMKA: Funkce Služba Auto-Off umožňuje snížit spotřebu energie automatickým vypnutím tiskárny po dvou hodinách nečinnosti. Další informace naleznete v tématu Služba Auto-Off na stránce 21.

#### **Řešení selhání tiskárny**

● Vypněte a zapněte tiskárnu. Pokud problém stále přetrvává, obraťte se na podporu HP.

## <span id="page-68-0"></span>**Podpora společnosti HP**

Nejnovější zprávy o produktech a informace podpory najdete na webových stránkách podpory tiskárny na www.support. hp.com. Online podpora společnosti HP nabízí řadu možností, které vám pomohou s vaší tiskárnou:

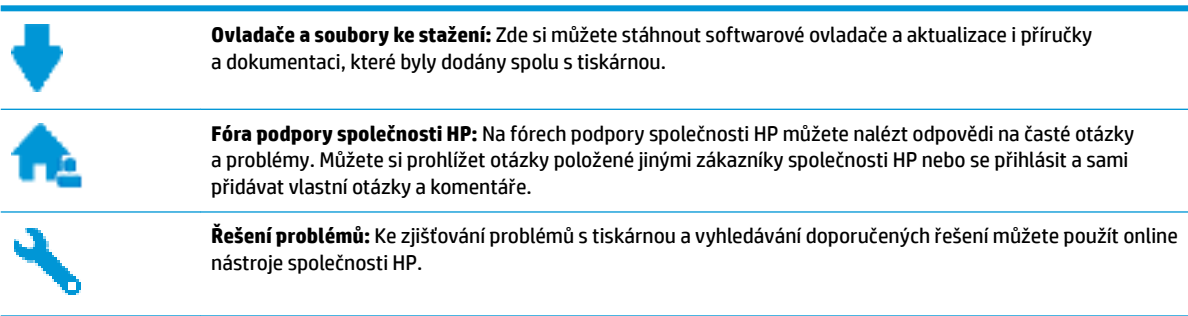

### **Kontaktujte společnost HP**

Pokud při řešení problému potřebujete pomoc od zástupce technické podpory společnosti HP, obraťte se na podporu. Následující způsoby kontaktování jsou k dispozici bezplatně pro produkty v záruce (v případě produktů po záruce může být podpora s asistencí zástupce společnosti HP zpoplatněna):

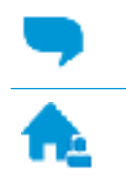

Online konverzace s pracovníkem podpory společnosti HP.

Telefonický hovor s pracovníkem podpory společnosti HP.

Při kontaktování podpory společnosti HP buďte připraveni poskytnout následující informace:

- Název produktu (umístěný na tiskárně, například HP Ink Tank 115)
- Produktové číslo (uvnitř předních dvířek)

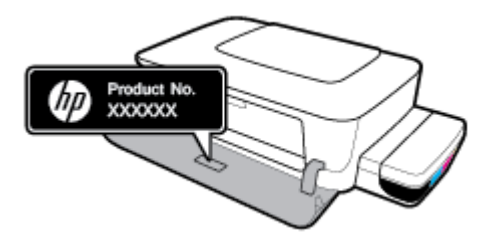

Sériové číslo (nachází se na zadní nebo spodní straně tiskárny)

### **Registrace tiskárny**

Registrace zabere několik málo minut a získáte díky ní přístup k rychlejším službám, efektivnější podpoře a upozorněním na podporu pro produkt. Pokud jste svou tiskárnu nezaregistrovali při instalaci softwaru, můžete ji zaregistrovat nyní na adrese [http://www.register.hp.com.](http://www.register.hp.com)

### **Další varianty záruky**

Za dodatečné poplatky můžete k tiskárně získat rozšířený servis. Přejděte na adresu www.support.hp.com, zvolte zemi/oblast a jazyk a poté prozkoumejte možnosti rozšířené záruky poskytované pro vaši tiskárnu.

# **A Technické informace**

V této části najdete technické údaje a informace o předpisech, které platí pro tiskárnu. Uvedené informace mohou být změněny i bez předchozího upozornění.

Tato část obsahuje následující témata:

- [Technické údaje](#page-71-0)
- [Zákonná upozornění](#page-73-0)
- [Program pro kontrolu ochrany životního prostředí](#page-75-0)

## <span id="page-71-0"></span>**Technické údaje**

Další informace naleznete na stránce podpory HP www.support.hp.com .

#### **Systémové požadavky**

● Softwarové a systémové požadavky naleznete v souboru Readme, který se nachází na disku CD se softwarem tiskárny HP (je-li přiložen). Nejnovější aktualizace naleznete také na stránce www.support.hp.com.

#### **Specifikace pracovního prostředí**

- Doporučený rozsah pracovní teploty: 15 až 30 °C (59 až 86 °F)
- Přípustné rozmezí provozních teplot: 5 ℃ až 40 ℃
- Vlhkost: 15 % až 80 % relativní vlhkosti bez kondenzace Maximální rosný bod 28 °C
- Rozsah teplot při uskladnění: -40 ℃ až 60 ℃
- V přítomnosti silných elektromagnetických polí může dojít k mírnému zkreslení výstupu zařízení.
- HP doporučuje použití kabelu USB s délkou maximálně 3 m, aby byl minimalizován šum způsobený případným výskytem silných elektromagnetických polí.

#### **Kapacita vstupního zásobníku**

- Listy běžného papíru (80 g/m<sup>2</sup>): Až 60
- Obálky: Až 5
- Kartotéční lístky: Až 20
- **Listy fotografického papíru: Až 20**

#### **Kapacita výstupního zásobníku**

- Listy běžného papíru (80 g/m<sup>2</sup>): Až 25
- Obálky: Až 5
- Kartotéční lístky: Až 20
- **Listy fotografického papíru: Až 20**

#### **Formát papíru**

● Úplný seznam podporovaných formátů médií naleznete v softwaru tiskárny.

#### **Gramáže papíru**

- Běžný papír: 64 až 90 g/m<sup>2</sup> (16 až 24 lb)
- Obálky: 75 až 90 g/m² (20 až 24 lb)
- Karty: Až 200 g/m² (maximum pro kartotéční lístky 110 lb)
- Fotografický papír: Až 300 g/m<sup>2</sup> (145 lb)
#### <span id="page-72-0"></span>**Specifikace tisku**

- Rychlost tisku závisí na složitosti dokumentu.
- Metoda: tepelný inkoustový tisk s dávkováním podle potřeby (drop-on-demand)
- Jazyk: PCL3 GUI

#### **Rozlišení tisku**

● Seznam podporovaných rozlišení tisku najdete na stránce www.support.hp.com.

#### **Akustické informace**

● Máte-li přístup k internetu, informace o hlučnosti můžete získat na webových stránkách společnosti HP.

# <span id="page-73-0"></span>**Zákonná upozornění**

Tiskárna splňuje požadavky na výrobek stanovené regulačními orgány ve vaší zemi/oblasti.

Tato část obsahuje následující témata:

- Zákonné identifikační číslo modelu
- Prohlášení FCC
- [Upozornění pro Evropskou unii](#page-74-0)
- [Produkty s externími napájecími adaptéry](#page-74-0)

#### **Zákonné identifikační číslo modelu**

Pro účely zákonné identifikace je výrobek označen zákonným identifikačním číslem modelu. Toto zákonné identifikační číslo modelu nelze zaměňovat s obchodním názvem ani s čísly produktu.

#### **Prohlášení FCC**

The United States Federal Communications Commission (in 47 CFR 15.105) has specified that the following notice be brought to the attention of users of this product.

This equipment has been tested and found to comply with the limits for a Class B digital device, pursuant to Part 15 of the FCC Rules. These limits are designed to provide reasonable protection against harmful interference in a residential installation. This equipment generates, uses and can radiate radio frequency energy and, if not installed and used in accordance with the instructions, may cause harmful interference to radio communications. However, there is no guarantee that interference will not occur in a particular installation. If this equipment does cause harmful interference to radio or television reception, which can be determined by turning the equipment off and on, the user is encouraged to try to correct the interference by one or more of the following measures:

- Reorient or relocate the receiving antenna.
- Increase the separation between the equipment and the receiver.
- Connect the equipment into an outlet on a circuit different from that to which the receiver is connected.
- Consult the dealer or an experienced radio/TV technician for help.

**NOTE:** If the product has an Ethernet / LAN port with metallic casing then use of a shielded interface cable is required to comply with the Class B limits of Part 15 of FCC rules.

#### Modifications (part 15.21)

Any changes or modifications made to this device that are not expressly approved by HP may void the user's authority to operate the equipment.

For further information, contact: Manager of Corporate Product Regulations, HP Inc. 1501 Page Mill Road, Palo Alto, CA 94304, U.S.A.

This device complies with Part 15 of the FCC Rules. Operation is subject to the following two conditions: (1) this device may not cause harmful interference, and (2) this device must accept any interference received, including interference that may cause undesired operation.

## <span id="page-74-0"></span>**Upozornění pro Evropskou unii**

CE

Produkty s označením CE jsou v souladu s příslušnými směrnicemi EU a odpovídajícími evropskými harmonizovanými normami. Úplné prohlášení o shodě je k dispozici na následující webové stránce:

www.hp.eu/certificates (Vyhledávejte podle názvu modelu produktu nebo zákonného čísla modelu (RMN), které naleznete na štítku s informacemi o směrnicích.)

Kontaktní místo pro záležitosti týkající se směrnic je HP Deutschland GmbH, HQ-TRE, 71025, Boeblingen, Německo.

## **Produkty s externími napájecími adaptéry**

Shoda s CE tohoto produktu je platná pouze v případě napájení adaptérem střídavého proudu od společnosti HP s platným označením CE.

# <span id="page-75-0"></span>**Program pro kontrolu ochrany životního prostředí**

Společnost HP je oddána zásadě vyrábět kvalitní výrobky, které splňují nejvyšší nároky z hlediska ochrany životního prostředí. O potřebě budoucí recyklace jsme uvažovali již při vývoji tohoto produktu. Počet druhů použitého materiálu byl omezen na minimum, aniž by to bylo na úkor správné funkčnosti a spolehlivosti výrobku. Tiskárna byla zkonstruována tak, aby se od sebe nesourodé materiály snadno oddělily. Upevňovací a jiné spojovací prvky lze jednoduše nalézt, jsou snadno přístupné a lze je odstranit pomocí běžných nástrojů. Důležité části byly zkonstruovány tak, aby v případě nutné demontáže nebo opravy byly snadno přístupné.

Další informace najdete na webových stránkách společnosti HP věnovaných ochraně životního prostředí na adrese:

[www.hp.com/hpinfo/globalcitizenship/environment](http://www.hp.com/hpinfo/globalcitizenship/environment/index.html)

- **Eko-Tipy**
- [Nařízení Evropské komise č. 1275/2008](#page-76-0)
- [Papír](#page-76-0)
- **[Plasty](#page-76-0)**
- Bezpečnostní listv
- [Program recyklace](#page-76-0)
- [Program recyklace inkoustového spotřebního materiálu HP](#page-76-0)
- [Spotřeba elektrické energie](#page-76-0)
- [Likvidace odpadního zařízení uživateli](#page-77-0)
- [Likvidace odpadu Brazílie](#page-77-0)
- [Chemické látky](#page-77-0)
- [Prohlášení o současném stavu značení látek podléhajících omezení \(Tchaj-wan\)](#page-78-0)
- [Tabulka nebezpečných látek/prvků a jejich obsahu \(Čína\)](#page-78-0)
- [Omezení nebezpečných látek \(RoHS\) \(Indie\)](#page-79-0)
- [Prohlášení o omezení používání nebezpečných látek \(Turecko\)](#page-79-0)
- **[EPEAT](#page-79-0)**
- [Ekologické informace SEPA Ecolabel \(Čína\)](#page-80-0)
- [Označení China Energy pro tiskárny, faxy a kopírky](#page-80-0)

#### **Eko-Tipy**

Společnost HP je zavázána pomáhat zákazníkům snižovat dopad na životní prostředí. Další informace o programech společnosti HP v oblasti životního prostředí naleznete na webové stránce Programy a iniciativy společnosti HP v oblasti životního prostředí.

[www.hp.com/hpinfo/globalcitizenship/environment/](http://www.hp.com/hpinfo/globalcitizenship/environment/)

## <span id="page-76-0"></span>**Nařízení Evropské komise č. 1275/2008**

Informace o spotřebě energie produktem včetně příkonu produktu v pohotovostním režimu s připojením k síti, když jsou všechny porty bezdrátové sítě aktivovány, najdete v části P14 "Další informace" v prohlášení o vlivu produktu IT na životní prostředí na adrese [www.hp.com/hpinfo/globalcitizenship/environment/](http://www.hp.com/hpinfo/globalcitizenship/environment/productdata/itecodesktop-pc.html) [productdata/itecodesktop-pc.html.](http://www.hp.com/hpinfo/globalcitizenship/environment/productdata/itecodesktop-pc.html)

#### **Papír**

Tento výrobek je vhodný pro recyklovaný papír podle DIN 19309 a EN 12281:2002.

#### **Plasty**

Plastové díly s hmotností vyšší než 25 gramů jsou označeny podle mezinárodních norem, což usnadňuje identifikaci plastů za účelem jejich recyklace po skončení životnosti výrobku.

#### **Bezpečnostní listy**

Bezpečnostní pokyny a informace o bezpečnostních opatřeních a životním prostředí jsou dostupné na adrese [www.hp.com/go/ecodata](http://www.hp.com/go/ecodata) nebo na vyžádání.

#### **Program recyklace**

Společnost HP nabízí stále větší počet recyklačních programů pro své produkty v mnoha zemích a oblastech a spolupracuje s některými z největších center pro recyklaci elektroniky na světě. Společnost HP šetří přírodní zdroje opětovným prodejem některých svých nejpopulárnějších produktů. Další informace ohledně recyklace produktů HP naleznete na webové stránce:

[www.hp.com/hpinfo/globalcitizenship/environment/recycle/](http://www.hp.com/hpinfo/globalcitizenship/environment/recycle/)

## **Program recyklace inkoustového spotřebního materiálu HP**

Společnost HP se zavázala k ochraně životního prostředí. Program recyklace spotřebního materiálu HP Inkjet Supplies Recycling Program je k dispozici v mnoha zemích/oblastech a umožňuje recyklaci použitých tiskových a inkoustových kazet zdarma. Další informace naleznete na těchto webových stránkách:

[www.hp.com/hpinfo/globalcitizenship/environment/recycle/](http://www.hp.com/hpinfo/globalcitizenship/environment/recycle/)

## **Spotřeba elektrické energie**

Tiskové a zobrazovací vybavení společnosti HP označené logem ENERGY STAR® nese certifikaci americké agentury pro ochranu životního prostředí (EPA). Na zobrazovacích produktech s certifikací ENERGY STAR je uvedeno následující označení:

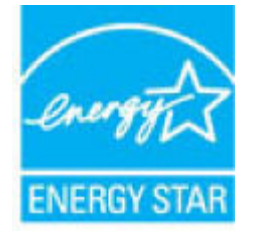

Další informace o modelech zobrazovacích zařízení s certifikací ENERGY STAR najdete na adrese: [www.hp.com/go/energystar](http://www.hp.com/go/energystar)

## <span id="page-77-0"></span>**Likvidace odpadního zařízení uživateli**

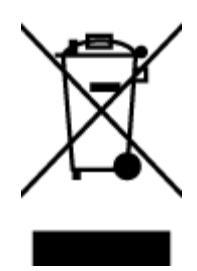

Tento symbol značí, že je nevhodné produkt likvidovat spolu s dalším směsným odpadem. Namísto toho je vhodné chránit lidské zdraví a životní prostředí tím, že vyřazené zařízení odevzdáte ve sběrném místě určeném k recyklaci elektrických a elektronických zařízení. Ohledně dalších informací se obraťte na příslušnou instituci zajišťující likvidaci směsného odpadu nebo navštivte stránky<http://www.hp.com/recycle>.

## **Likvidace odpadu – Brazílie**

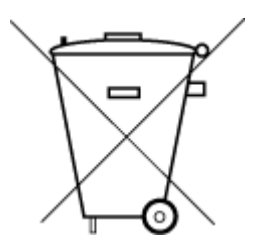

Não descarte o produto eletronico em lixo comum

Este produto eletrônico e seus componentes não devem ser descartados no lixo comum, pois embora estejam em conformidade com padrões mundiais de restrição a substâncias nocivas, podem conter, ainda que em quantidades mínimas, substâncias impactantes ao meio ambiente. Ao final da vida útil deste produto, o usuário deverá entregá-lo à HP. A não observância dessa orientação sujeitará o infrator às sanções previstas em lei.

Após o uso, as pilhas e/ou baterias dos produtos HP deverão ser entregues ao estabelecimento comercial ou rede de assistência técnica autorizada pela HP.

Para maiores informações, inclusive sobre os pontos de recebimento, acesse:

[www.hp.com.br/reciclar](http://www.hp.com.br/reciclar)

## **Chemické látky**

Společnost HP je zavázána informovat své zákazníky o chemických látkách ve svých produktech, jak vyžadují předpisy, jako je například REACH *(Směrnice Evropského parlamentu a Rady EU č. 1907/2006)*. Zprávu o chemikáliích v tomto produktu lze nalézt na adrese: [www.hp.com/go/reach](http://www.hp.com/go/reach).

## <span id="page-78-0"></span>**Prohlášení o současném stavu značení látek podléhajících omezení (Tchaj-wan)**

#### 限用物質含有情況標示聲明書

Declaration of the Presence Condition of the Restricted Substances Marking

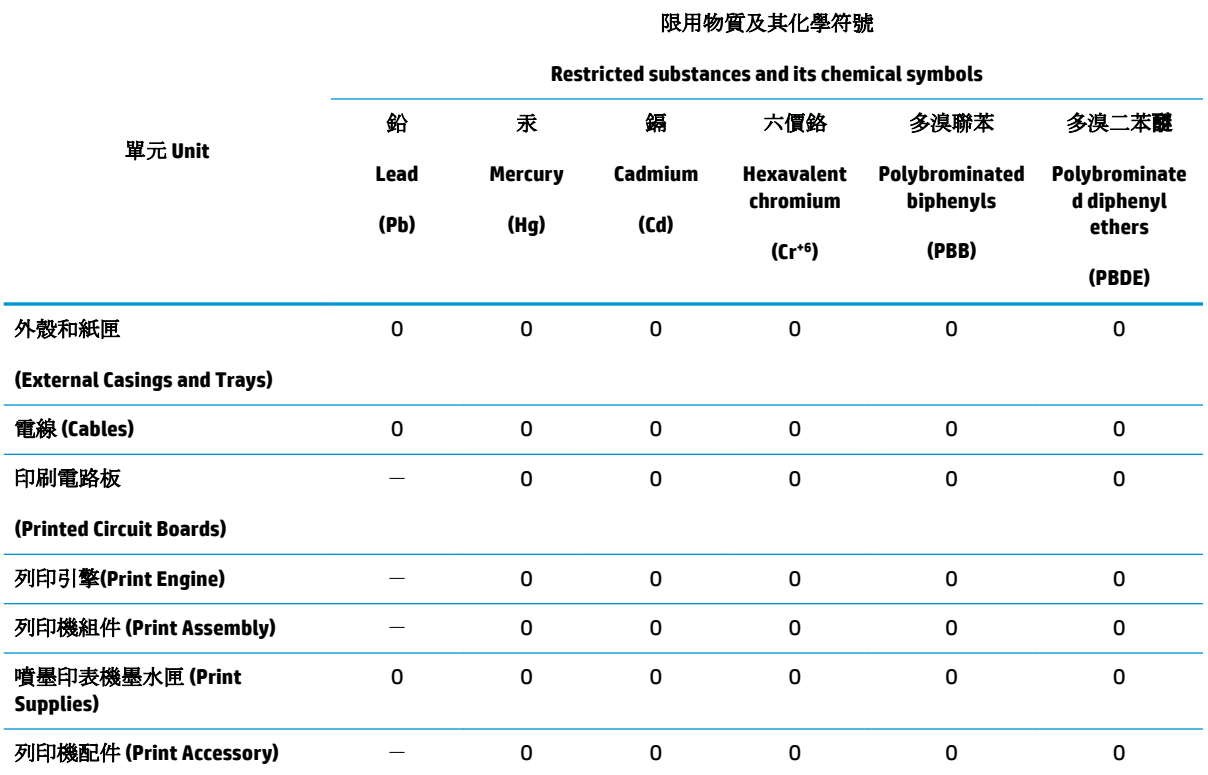

備考 1. 〝超出 0.1 wt %″及 〝超出 0.01 wt %″係指限用物質之百分比含量超出百分比含量基準值。

Note 1: "Exceeding 0.1 wt %" and "exceeding 0.01 wt %" indicate that the percentage content of the restricted substance exceeds the reference percentage value of presence condition.

備考 2.〝O〞係指該項限用物質之百分比含量未超出百分比含量基準值。

Note 2: "O" indicates that the percentage content of the restricted substance does not exceed the percentage of reference value of presence.

備考 3.〝-〞係指該項限用物質為排除項目。

Note 3: The "−" indicates that the restricted substance corresponds to the exemption.

若要存取產品的最新使用指南或手冊,請前往 [www.support.hp.com](http://www.support.hp.com)。選取搜尋您的產品,然後依照 畫 面上的指示繼續執行。

To access the latest user guides or manuals for your product, go to [www.support.hp.com.](http://www.support.hp.com) Select **Find your product**, and then follow the onscreen instructions.

#### **Tabulka nebezpečných látek/prvků a jejich obsahu (Čína)**

产品中有害物质或元素的名称及含量

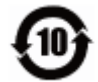

<span id="page-79-0"></span>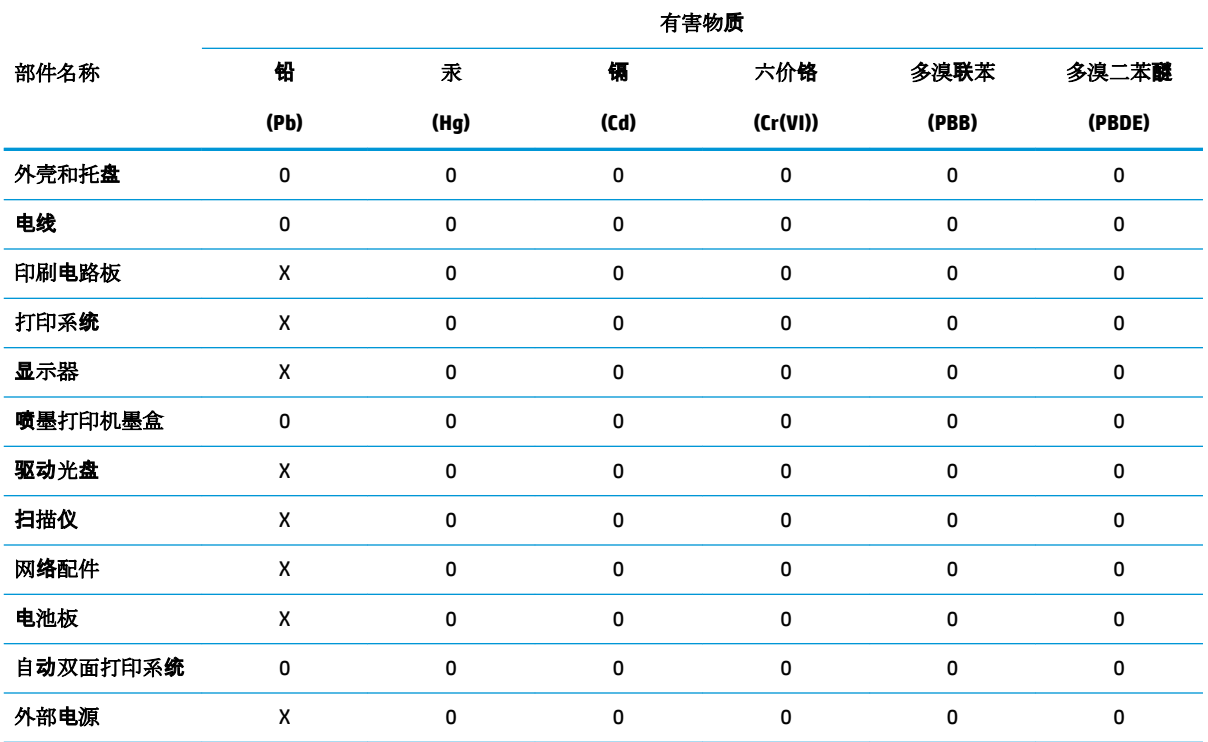

本表格依据 SJ/T 11364 的规定编制。

0:表示该有害物质在该部件所有均质材料中的含量均在 GB/T 26572 规定的限量要求以下。

X:表示该有害物质至少在该部件的某一均质材料中的含量超出 GB/T 26572 规定的限量要求。

此表中所有名称中含 "X" 的部件均符合欧盟 RoHS 立法。

注:环保使用期限的参考标识取决于产品正常工作的温度和湿度等条件。

## **Omezení nebezpečných látek (RoHS) (Indie)**

This product, as well as its related consumables and spares, complies with the reduction in hazardous substances provisions of the "India E-waste Rule 2016." It does not contain lead, mercury, hexavalent chromium, polybrominated biphenyls or polybrominated diphenyl ethers in concentrations exceeding 0.1 weight % and 0.01 weight % for cadmium, except where allowed pursuant to the exemptions set in Schedule 2 of the Rule.

## **Prohlášení o omezení používání nebezpečných látek (Turecko)**

Türkiye Cumhuriyeti: EEE Yönetmeliğine Uygundur

#### **EPEAT**

Most HP products are designed to meet EPEAT. EPEAT is a comprehensive environmental rating that helps identify greener electronics equipment. For more information on EPEAT go to [www.epeat.net.](http://www.epeat.net) For information on HP's EPEAT registered products go to [www.hp.com/hpinfo/globalcitizenship/environment/pdf/](http://www.hp.com/hpinfo/globalcitizenship/environment/pdf/epeat_printers.pdf) [epeat\\_printers.pdf](http://www.hp.com/hpinfo/globalcitizenship/environment/pdf/epeat_printers.pdf).

## <span id="page-80-0"></span>**Ekologické informace SEPA Ecolabel (Čína)**

#### 中国环境标识认证产品用户说明

噪声大于 63.0 dB(A) 的办公设备不宜放置于办公室内,请在独立的隔离区域使用。

如需长时间使用本产品或打印大量文件,请确保在通风良好的房间内使用。

如您需要确认本产品处于零能耗状态,请按下电源关闭按钮,并将插头从电源插座断开。

您可以使用再生纸,以减少资源耗费。

#### **Označení China Energy pro tiskárny, faxy a kopírky**

#### 复印机、打印机和传真机能源效率标识实施规则

依据"复印机、打印机和传真机能源效率标识实施规则",该打印机具有中国能效标识。标识上显示的能 效等级和操作模式值根据"复印机、打印机和传真机能效限定值及能效等级"标准("GB 21521")来确定 和计算。

**1.** 能效等级

产品能效等级分 3 级,其中 1 级能效最高。能效限定值根据产品类型和打印速度由标准确定。能 效等级则根据基本功耗水平以及网络接口和内存等附加组件和功能的功率因子之和来计算。

**2.** 能效信息

喷墨打印机

– 操作模式功率

睡眠状态的能耗按照 GB 21521 的标准来衡量和计算。该数据以瓦特 (W) 表示。

– 待机功率

待机状态是产品连接到电网电源上功率最低的状态。该状态可以延续无限长时间,且使用者 无法改变此状态下产品的功率。对于"成像设备"产品,"待机"状态通常相当于"关闭"状态,但 也可能相当于"准备"状态或者"睡眠"状态。该数据以瓦特 (W) 表示。

睡眠状态预设延迟时间

出厂前由制造商设置的时间决定了该产品在完成主功能后进入低耗模式(例如睡眠、自动关 机)的时间。该数据以分钟表示。

– 附加功能功率因子之和

网络接口和内存等附加功能的功率因子之和。该数据以瓦特 (W) 表示。

标识上显示的能耗数据是根据典型配置测量得出的数据,此类配置包含登记备案的打印机依据复印 机、打印机和传真机能源效率标识实施规则所选的所有配置。因此,该特定产品型号的实际能耗可能 与标识上显示的数据有所不同。

要了解规范的更多详情,请参考最新版的 GB 21521 标准。

# **Rejstřík**

#### **N**

napájení odstraňování problémů [64](#page-67-0) systémové požadavky [68](#page-71-0)

#### **O**

odebrání více listů, řešení problémů [50](#page-53-0) odstraňování problémů je odebíráno více stránek [50](#page-53-0) napájení [64](#page-67-0) papír není odebírán ze zásobníku [50](#page-53-0) problémy s podáváním papíru [50](#page-53-0) šikmé podávání stránek [50](#page-53-0) tisk [64](#page-67-0) ovládací panel funkce [6](#page-9-0) tlačítka [6](#page-9-0)

#### **P**

papír HP, objednávka [17](#page-20-0) řešení potíží se zaváděním [50](#page-53-0) šikmé podávání stránek [50](#page-53-0) uvolnění uvíznutého papíru [46](#page-49-0) podávání papíru, řešení problémů [50](#page-53-0) podporované operační systémy [68](#page-71-0) poznámky o předpisech [70](#page-73-0) prostředí Program pro kontrolu ochrany životního prostředí [72](#page-75-0) specifikace pracovního prostředí [68](#page-71-0)

#### **R**

recyklace inkoustové kazety [73](#page-76-0)

#### **S**

skrčení, řešení problémů tisk [50](#page-53-0) software tiskárny (Windows) spuštění [18](#page-21-0) systémové požadavky [68](#page-71-0)

#### **T**

technické informace specifikace pracovního prostředí [68](#page-71-0) specifikace tisku [69](#page-72-0) tisk napájení [69](#page-72-0) odstraňování problémů [64](#page-67-0) tlačítka, ovládací panel [6](#page-9-0)

#### **U**

uvíznutí vymazat [46](#page-49-0)

## **V**

vozík Uvolnění uvízlého papíru ve vozíku [46](#page-49-0)

#### **W**

Windows systémové požadavky [68](#page-71-0)

#### **Z**

zákaznická podpora záruka [66](#page-69-0) zákonná oznámení zákonné identifikační číslo modelu [70](#page-73-0)

záruka [66](#page-69-0) zásobníky odstraňování uvíznutého papíru [46](#page-49-0) řešení potíží se zaváděním [50](#page-53-0)

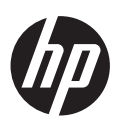